# Uživatelská příručka Dell P2815Q

Č. modelu: P2815Q Regulatorní model: P2815Qf

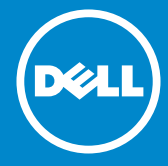

- POZNÁMKA: Slovo POZNÁMKA označuje důležité informace, které  $\mathscr U$ pomáhají lepšímu využití monitoru.
- POZOR: Slovo POZOR upozorňuje na možné poškození hardwaru  $\triangle$ nebo ztrátu dat v případě nedodržení pokynů.
- VAROVÁNÍ: Slovo VAROVÁNÍ varuje před možným poškozením  $\wedge$ majetku, zraněním nebo smrtí.

#### © 2014 Dell Inc. Všechna práva vyhrazena.

Informace obsažené v tomto dokumentu podléhají změnám bez předchozího upozornění. Je přísně zakázáno reprodukovat tyto materiály, nezávisle na způsobu, bez písemného souhlasu Dell Inc.

Ochranné známky použité v tomto textu: *Dell* a logo *DELL* jsou ochranné známky společnosti Dell Inc. Microsoft a Windows jsou registrované ochranné známky nebo ochranné známky společnosti Microsoft Corporation v USA a/nebo v jiných zemích. ENERGY STAR je registrovaná obchodní známka U.S. Environmental Protection Agency. Jako partner ENERGY STAR společnost Dell Inc. stanovila, že tento produkt splňuje směrnice ENERGY STAR pro energetickou účinnost.

Ostatní ochranné známky a obchodní názvy použité v tomto dokumentu mohou odkazovat na majitele těchto známek, názvů nebo jejich produktů. Společnost Dell Inc. si nečiní nárok na jiné obchodní značky a názvy, než své vlastní.

2014 – 01 Rev. A00

# Obsah

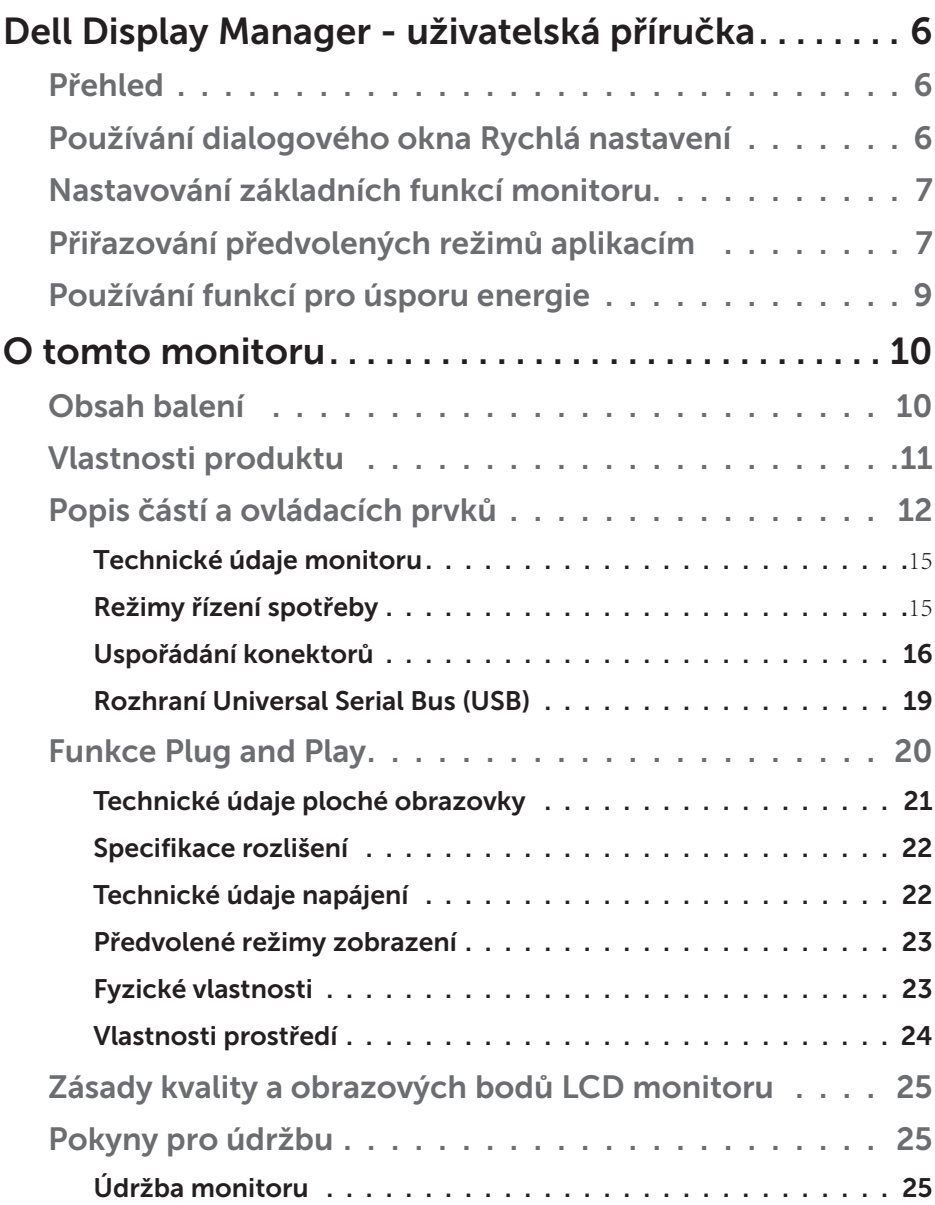

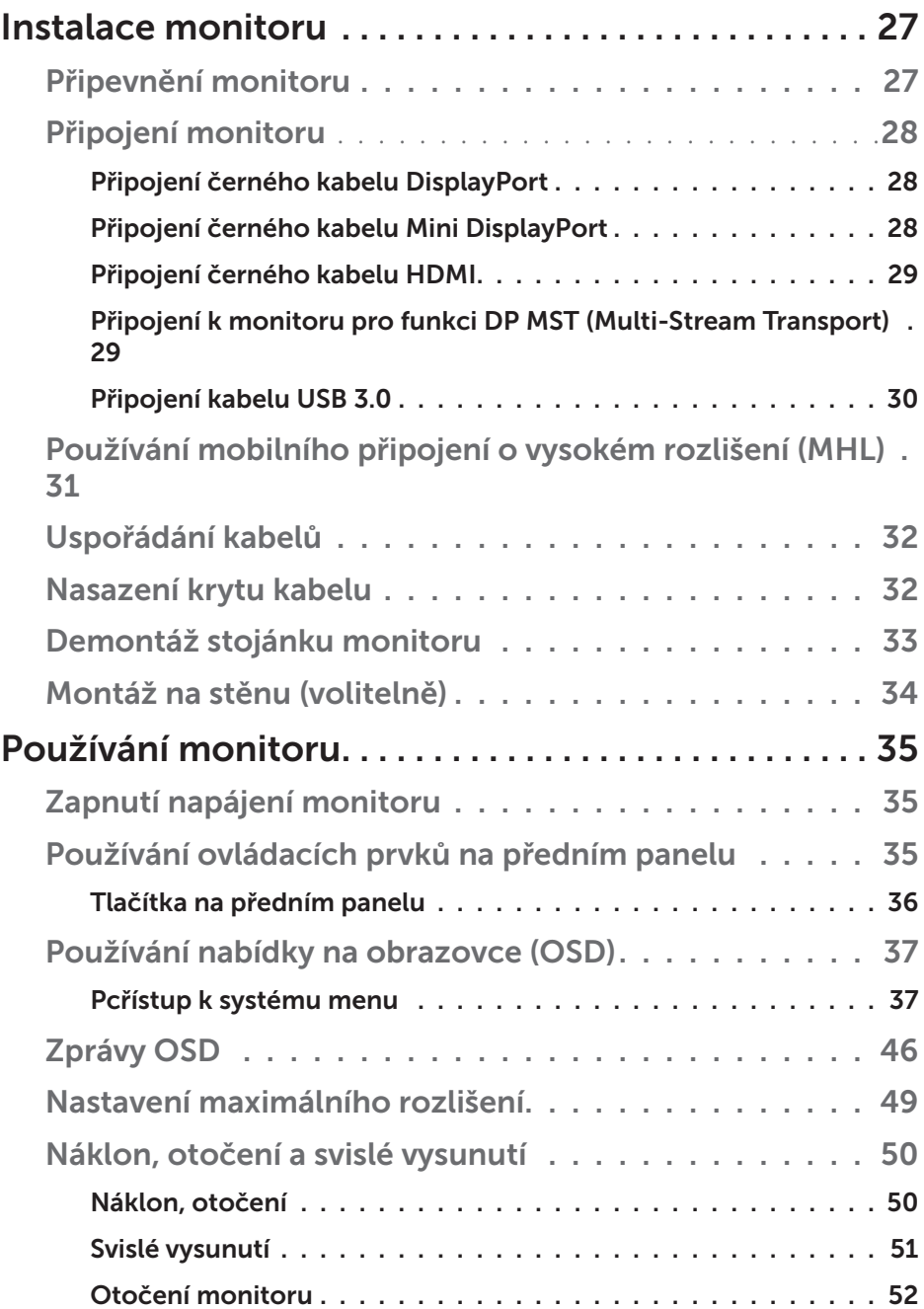

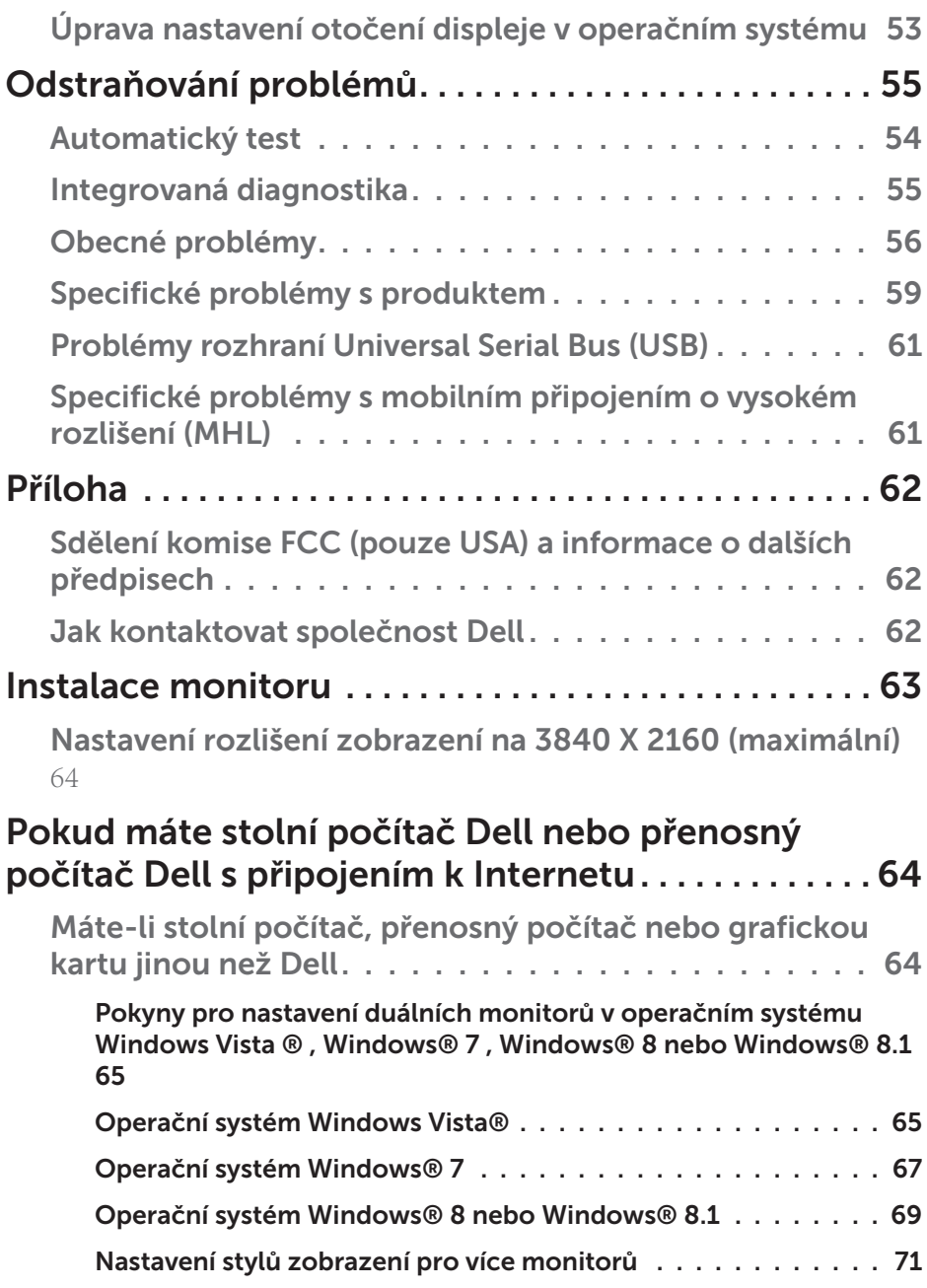

# <span id="page-5-0"></span>Dell Display Manager - uživatelská příručka

#### Přehled

Dell Display Manager je aplikace pro operační systém Windows, která slouží ke správě monitoru nebo skupiny monitorů. Umožňuje ručně nastavit zobrazený obraz, přiřazovat automatická nastavení, spravovat provozní úspory, otáčet obraz a využívat další funkce vybraných modelů Dell. Po nainstalování se nástroj Dell Display Manager spustí při každém spuštění systému a umístí svoji ikonu v oblasti upozornění. Při umístění ukazatele na ikonu v oblasti upozornění jsou vždy k dispozici informace o monitorech připojených k počítači.

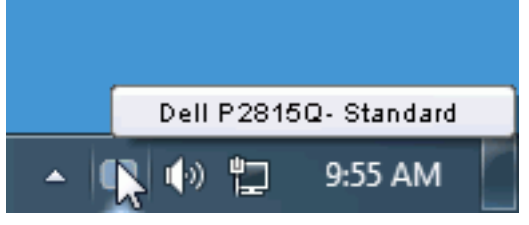

### Používání dialogového okna Rychlá nastavení

Klepnutím na ikonu nástroje Dell Display Manager v oblasti upozornění se spustí dialogové okno Rychlá nastavení. Když je k počítači připojeno více podporovaných modelů Dell, lze v zobrazené nabídce vybrat konkrétní cílový monitor. Dialogové okno Rychlá nastavení umožňuje pohodlně nastavovat úrovně jasu a kontrastu monitoru, ručně vybírat režimy předvoleb nebo je nastavovat na automatický režim a měnit rozlišení obrazovky.

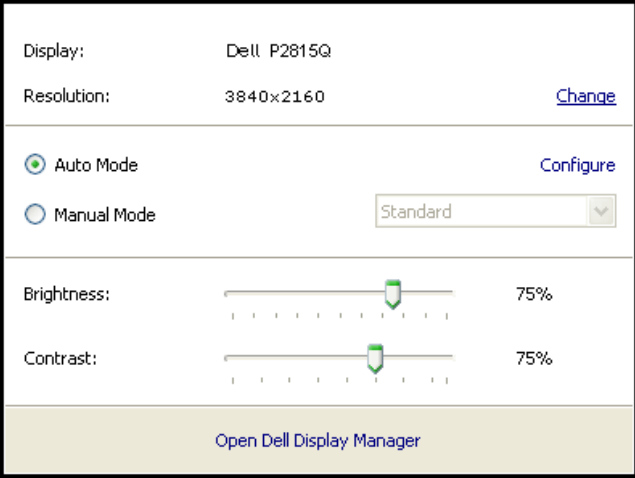

#### 6 Dell Display Manager - uživatelská příručka

<span id="page-6-0"></span>Dialogové okno Rychlá nastavení umožňuje rovněž přístup rozhraní pro pokročilé uživatele nástroje Dell Display Manager, které se používá k nastavování základních funkcí, ke konfigurování automatického režimu a pro přístup k dalším funkcím.

### Nastavování základních funkcí monitoru

Pomocí nabídky na kartě Základní lze ručně vybrat režim předvolby pro vybraný monitor. Nebo lze aktivovat automatický režim. V automatickém režimu je upřednostňovaný režim předvolby použit automaticky, když jsou aktivní specifické aplikace. Při každé změně režimu se na obrazovce krátce zobrazí zpráva o aktuálním režimu předvolby.

Na kartě Základní lze rovněž přímo upravovat jas a kontrast vybraného monitoru.

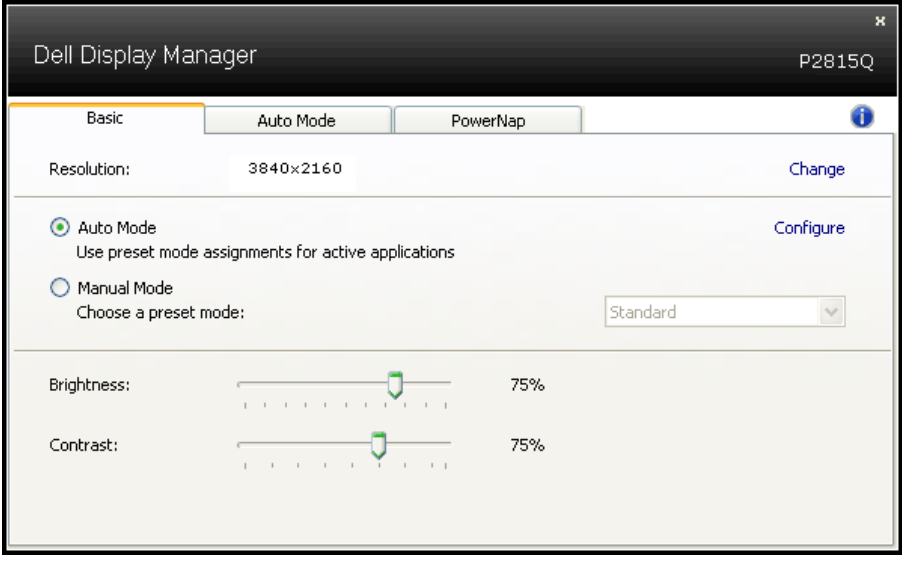

# Přiřazování předvolených režimů aplikacím

Automatický režim umožňuje přiřadit konkrétní režim předvolby konkrétní aplikaci a automaticky jej použít. Když je automatický režim aktivován, nástroj Dell Display Manager automaticky přepne na odpovídající režim předvolby vždy, když je aktivována přidružená aplikace. Režim předvolby přidružený ke konkrétní aplikaci může být v každém připojeném monitoru stejný nebo se může mezi monitory lišit.

Nástroj Dell Display Manager je předem nakonfigurován pro řadu rozšířených aplikací. Chcete-li přidat do seznamu přidružení novou aplikaci, přetáhněte aplikaci z pracovní plochy, nabídky Start systému Windows nebo z jiného umístění do aktivního seznamu.

**POZNÁMKA**: Přidružení režimu předvolby k dávkovým souborům, skriptům, zaváděčům a také nespustitelným souborům, například k archivům zip nebo komprimovaným souborům, není podporováno a nebude účinné.

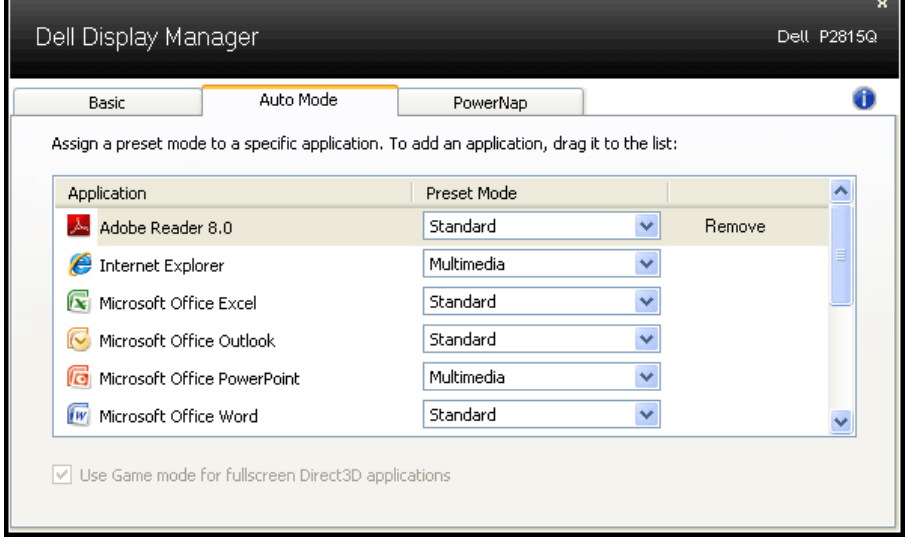

### <span id="page-8-0"></span>Používání funkcí pro úsporu energie

U podporovaných modelů Dell bude k dispozici karta PowerNap, která nabízí možnosti úspory energie. Když se aktivuje spořič obrazovky, může být jas monitoru automaticky nastaven na minimální úroveň nebo se monitor může přepnout do režimu spánku pro dodatečnou úsporu energie.

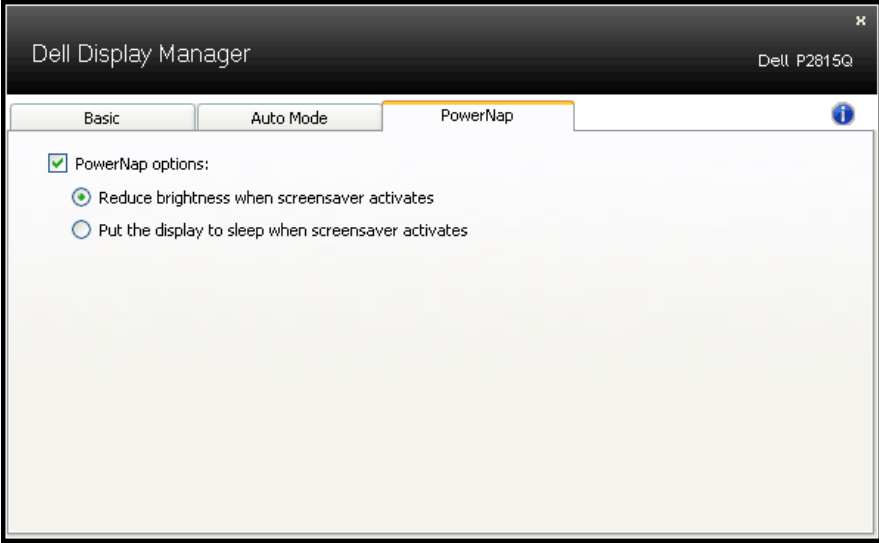

# <span id="page-9-0"></span>O tomto monitoru

# Obsah balení

Tento monitor je dodáván se všemi níže uvedenými součástmi. Zkontrolujte, zda jste obdrželi všechny součásti a pokud některá chybí, ["Jak kontaktovat společnost Dell"](#page-61-2).

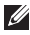

**2 POZNÁMKA:** Některé položky mohou být volitelné a nemusí být v monitorem dodány. Některé funkce nebo média nemusejí být v některých zemích k dispozici.

**POZNÁMKA:** Chcete-li použít jiný stojánek, vyhledejte pokyny pro instalaci v návodu na instalaci příslušného stojánku.

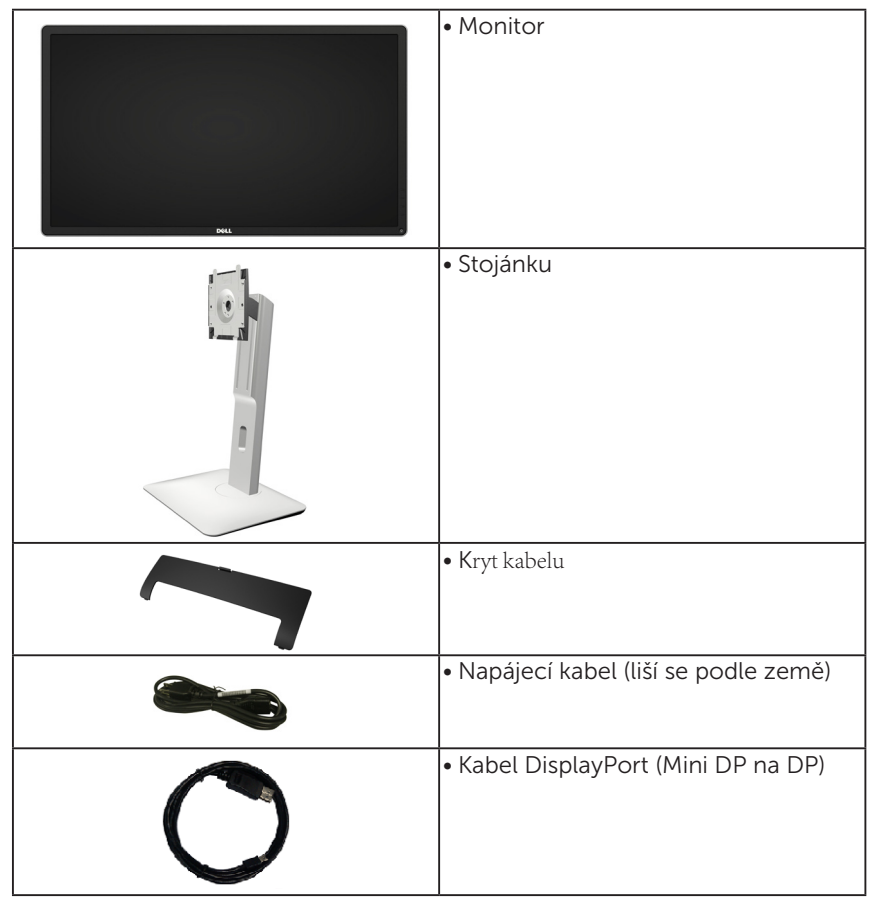

<span id="page-10-0"></span>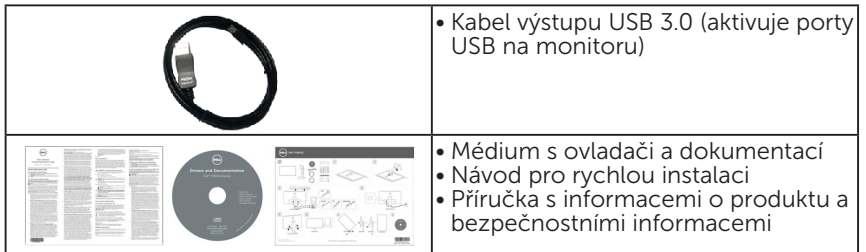

# Vlastnosti produktu

Tento monitor s plochou obrazovkou Dell P2815Q je vybaven displejem z tekutých krystalů (LCD) s tenkovrstvými tranzistory a aktivní matricí a podsvícením LED. Mezi vlastnosti tohoto monitoru patří:

- • Úhlopříčka obrazu 71,12 cm (28,0 palců), rozlišení 3840 x 2160 plus podpora zobrazení na celou obrazovku pro nízká rozlišení.
- Široký zorný úhel umožňuje sledování z polohy vsedě nebo vestoje nebo při pohybu ze strany na stranu.
- Naklánění nahoru, dolů a do stran, možnost otočení
- • Odnímatelný podstavec a montážní otvory 100 mm standardu VESA (Video Electronics Standards Association) pro flexibilní řešení upevnění.
- Funkce Plug and Play (je-li podporována počítačem).
- • Nabídka nastavení obrazovky (OSD) pro snadné nastavení a optimalizaci obrazu.
- Médium se softwarem a dokumentací, které obsahuje soubor s informacemi (INF), soubor ICM (Image Color Matching), softwarovou aplikaci Dell Display Manager a dokumentaci k produktu.
- • Kompatibilita s programem ENERGY STAR.
- • Otvor pro bezpečnostní zámek.
- • Funkce správy prostředků.
- Hodnocení EPEAT Gold.
- Obsahuje software Dell Display Manager (na disku CD dodaném s monitorem).
- • Bez BFR/PVC (bez halogenu) s výjimkou externích kabelů.
- • Kompatibilní s TCO.
- Energy Gauge ukazuje úroveň spotřeby energie monitorem v reálném čase.

# <span id="page-11-0"></span>Popis částí a ovládacích prvků Čelní pohled

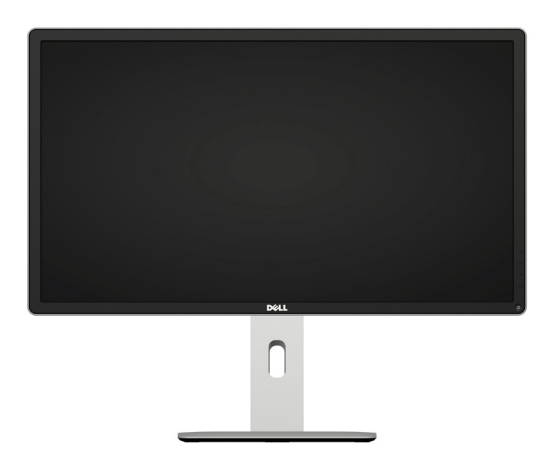

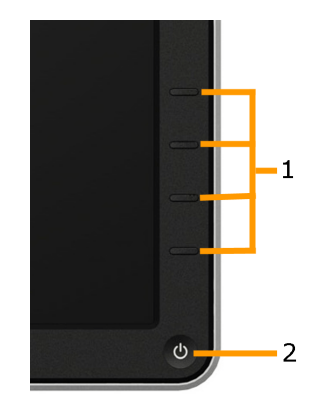

Ovládací prvky na předním panelu

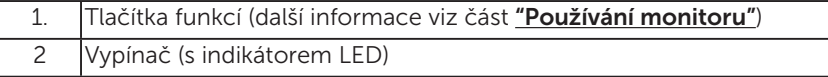

#### Pohled zezadu

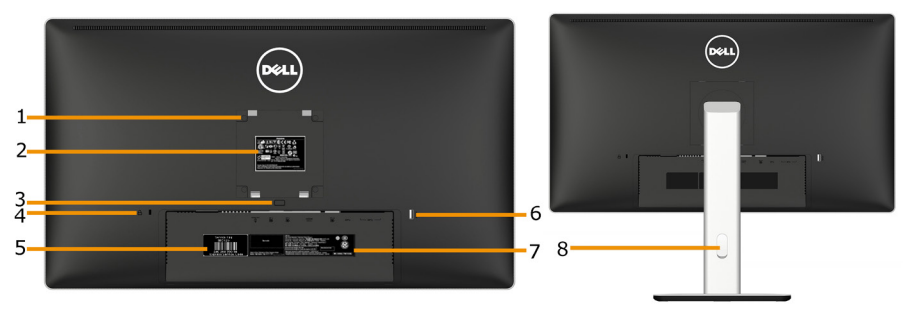

Pohled zezadu se stojánkem monitoru

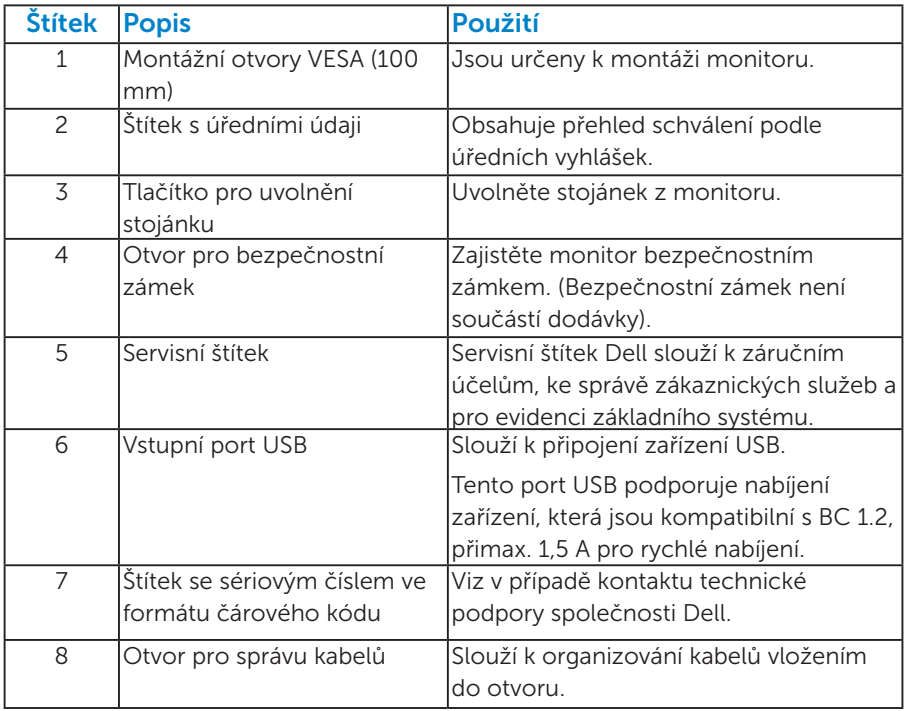

Pohled ze strany

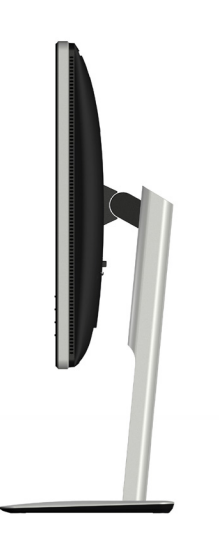

#### <span id="page-13-0"></span>Pohled zdola

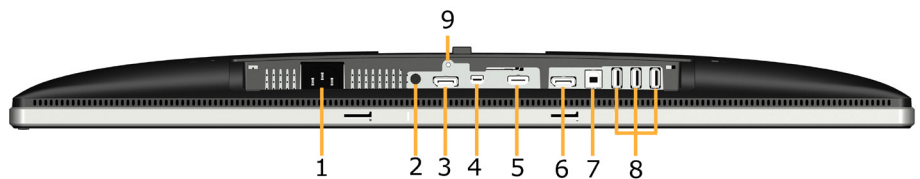

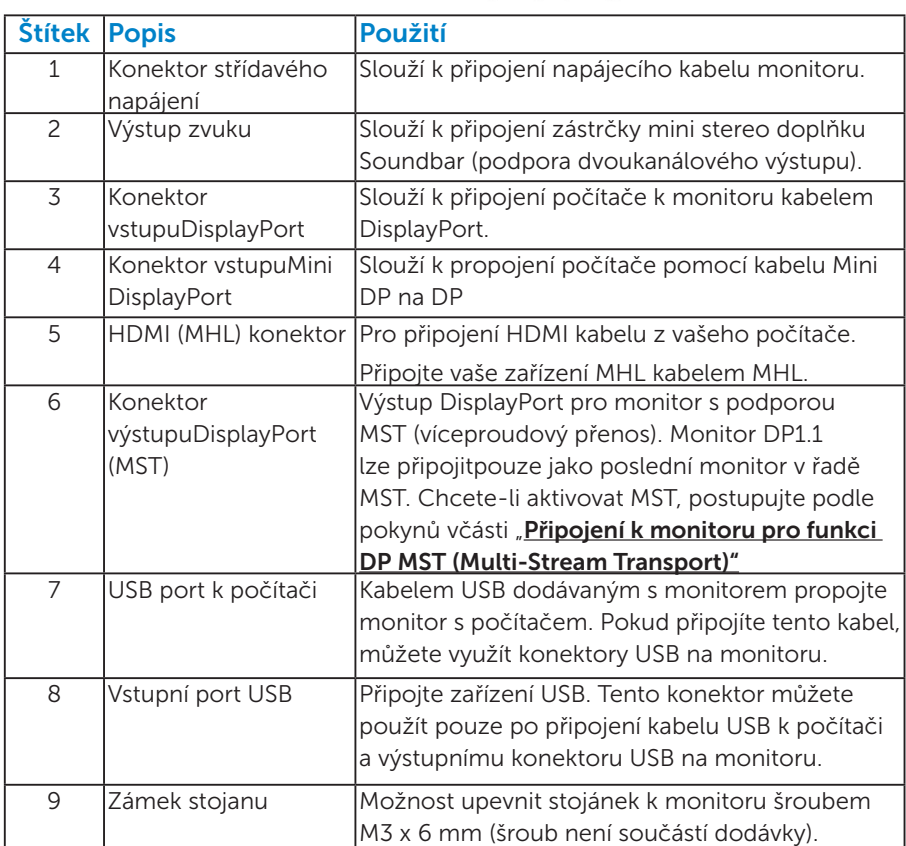

**2018** POZNÁMKA: Používání sluchátek není podporováno pro konektor linkového výstupu zvuku.

# <span id="page-14-0"></span>Technické údaje monitoru

Následující části obsahují informace o různých úsporných režimech a popisy kolíků různých konektorů monitoru.

#### <span id="page-14-1"></span>*Režimy řízení spotřeby*

Pokud je v daném počítači nainstalován software nebo videokarta vyhovující normě DPM organizace VESA, monitor automaticky snižuje svoji spotřebu energie, není-li používán. Tento stav se nazývá režim úspory energie. Pokud počítač rozpozná vstup z klávesnice, myši nebo jiných vstupních zařízení, monitor automaticky obnoví provoz. Následující tabulka uvádí spotřebu energie a signalizaci této funkce pro automatickou úsporu energie:

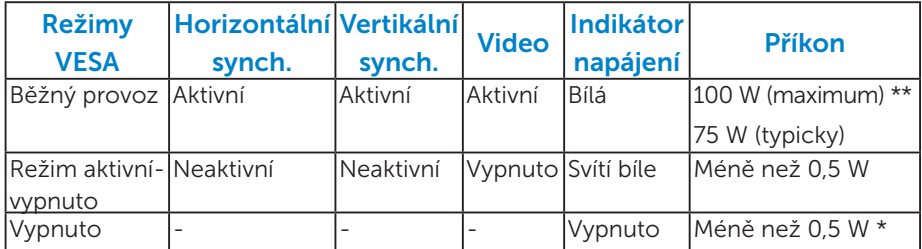

Nabídka OSD bude fungovat pouze v režimu *normálního provozu*. Stisknutím libovolného tlačítka s výjimkou vypínače v režimu Aktivnívypnuto se zobrazí následující zprávy:

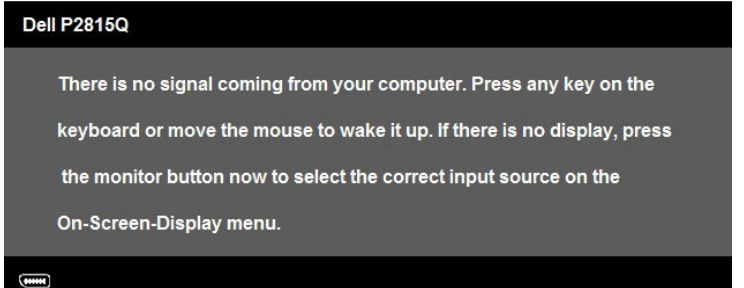

Aktivujte počítač a monitor, abyste získali přístup k nabídce ["OSD"](#page-36-0). **POZNÁMKA:** Monitor Dell P2815Q splňuje směrnice ENERGY STAR®.

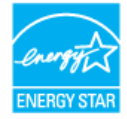

- \* Nulové spotřeby energie lze ve vypnutém režimu dosáhnout pouze odpojením napájecího kabelu od monitoru.
- \*\* Maximální spotřeba energie s max. svítivostí a kontrastem.

# <span id="page-15-0"></span>*Uspořádání konektorů*

Konektor DisplayPort (vstup DP a výstup DP)

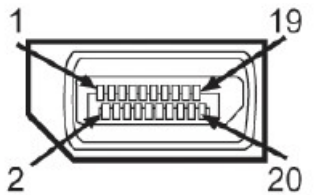

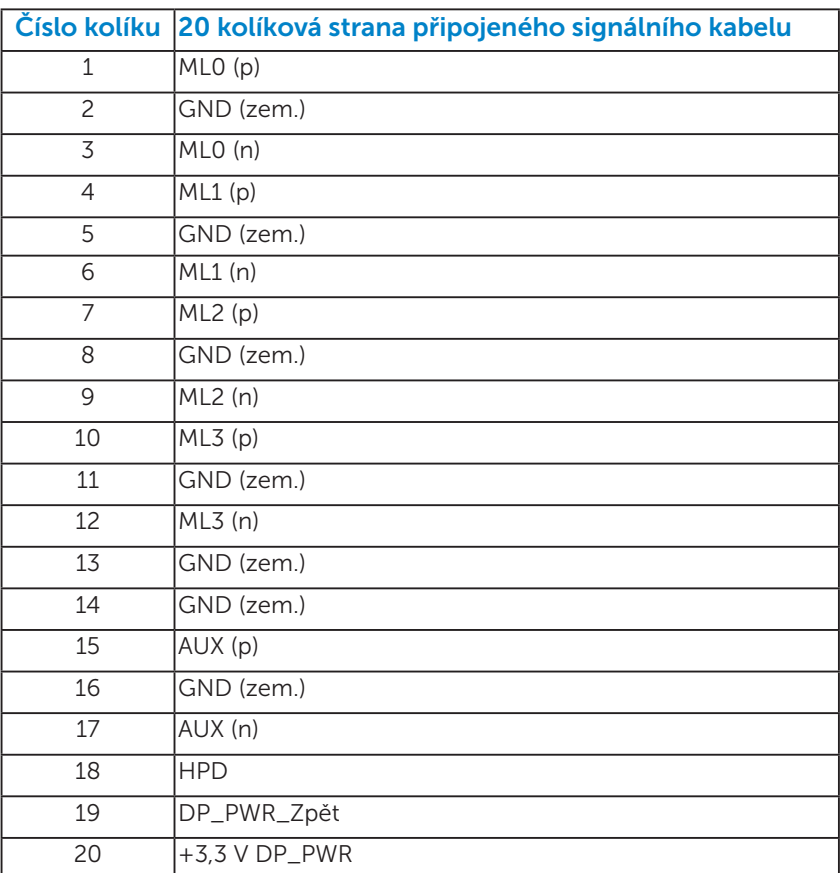

# Konektor Mini DisplayPort

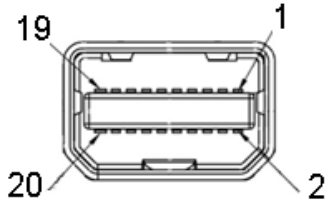

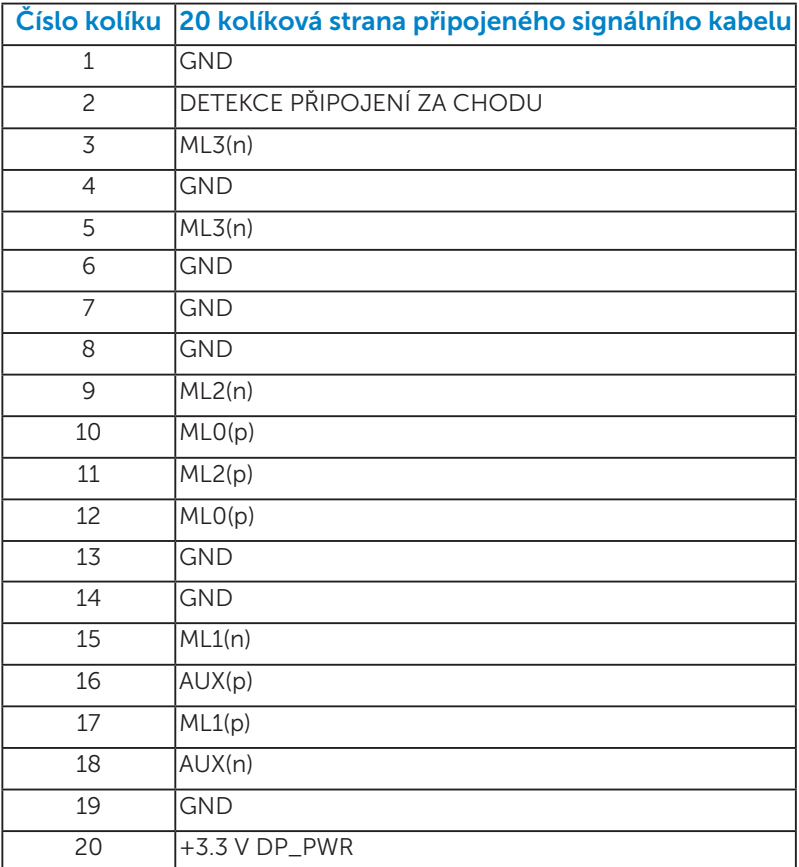

#### konektor HDMI (MHL)

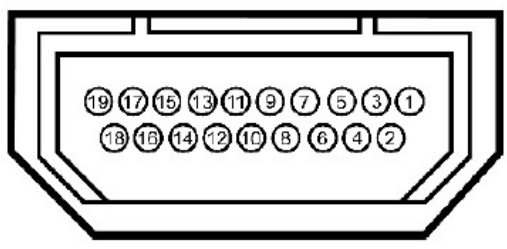

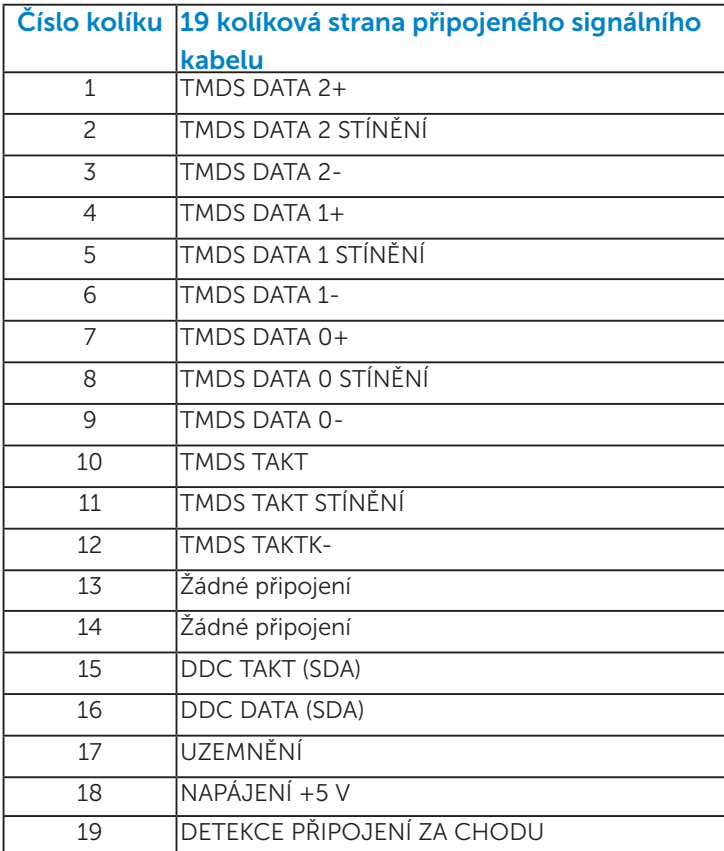

#### <span id="page-18-0"></span>*Rozhraní Universal Serial Bus (USB)*

Tato sekce poskytuje informace o portech USB na monitoru.

POZNÁMKA: Tento konektor je kompatibilní s rozhraním Super-Speed USB 3.0.

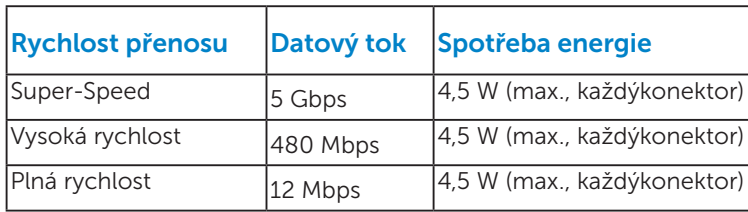

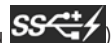

**POZNÁMKA:** Až 1,5 A na vstupním portu USB (port s ikonou blesku  $SS\overset{\leftrightarrow}{\leftrightarrow}$ se zařízeními, která jsou kompatibilní s BC1.2.

#### Výstupní konektor USB

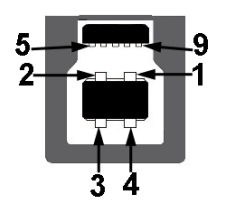

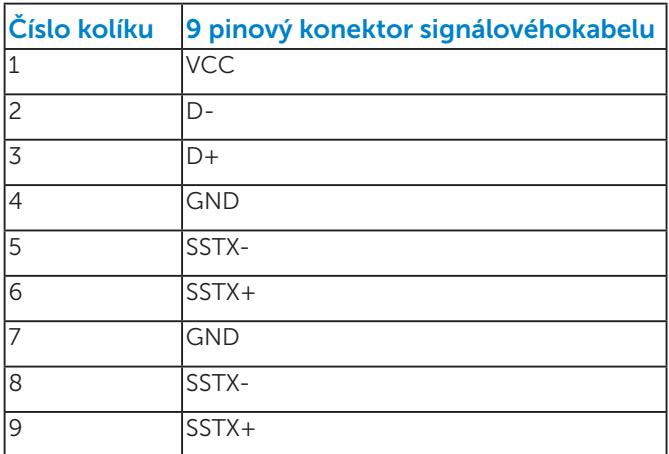

<span id="page-19-0"></span>Vstupní konektor USB

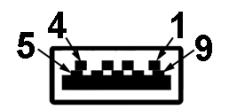

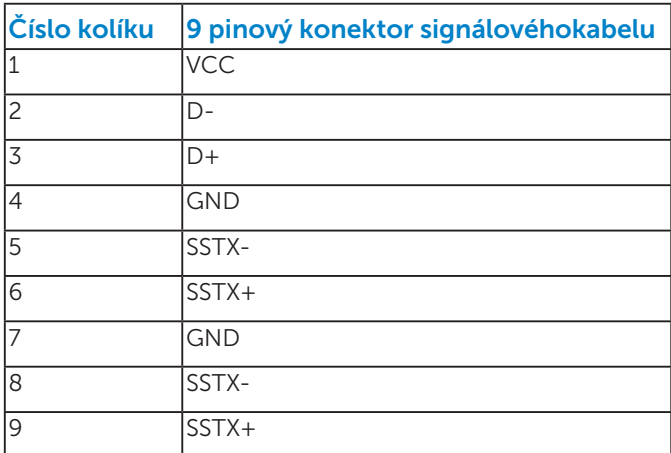

#### Porty USB

- 1 pro počítač směřující dolů
- • 4 vstupní 3 směřující dolů a 1 směřující dozadu
- Nabíjecí port (Porty USB s ikonou blesku  $\mathbf{S}S\overset{\longrightarrow}{\longleftrightarrow}$ ); podporuje rychlé nabíjení, pokud je zařízení kompatibilní s BC1.2.

POZNÁMKA: Funkčnost USB 3.0 vyžaduje počítač podporující USB 3.0.

POZNÁMKA: Rozhraní USB tohoto monitoru funguje pouze když je monitor zapnutý nebo se nachází v úsporném režimu. Pokud monitor vypnete a poté zapnete, připojené periferie mohou začít znovu fungovat až za několik sekund.

# Funkce Plug and Play

Tento monitor můžete nainstalovat k jakémukoli systému, který je kompatibilní s technologií Plug and Play. Monitor automaticky poskytne počítači své údaje EDID (Extended Display Identification Data) pomocí protokolů DDC (Display Data Channel), takže systém může sám nakonfigurovat a optimalizovat nastavení monitoru. Většina instalací monitoru je automatická. Podle potřeby můžete vybrat odlišná nastavení.

### <span id="page-20-0"></span>*Technické údaje ploché obrazovky*

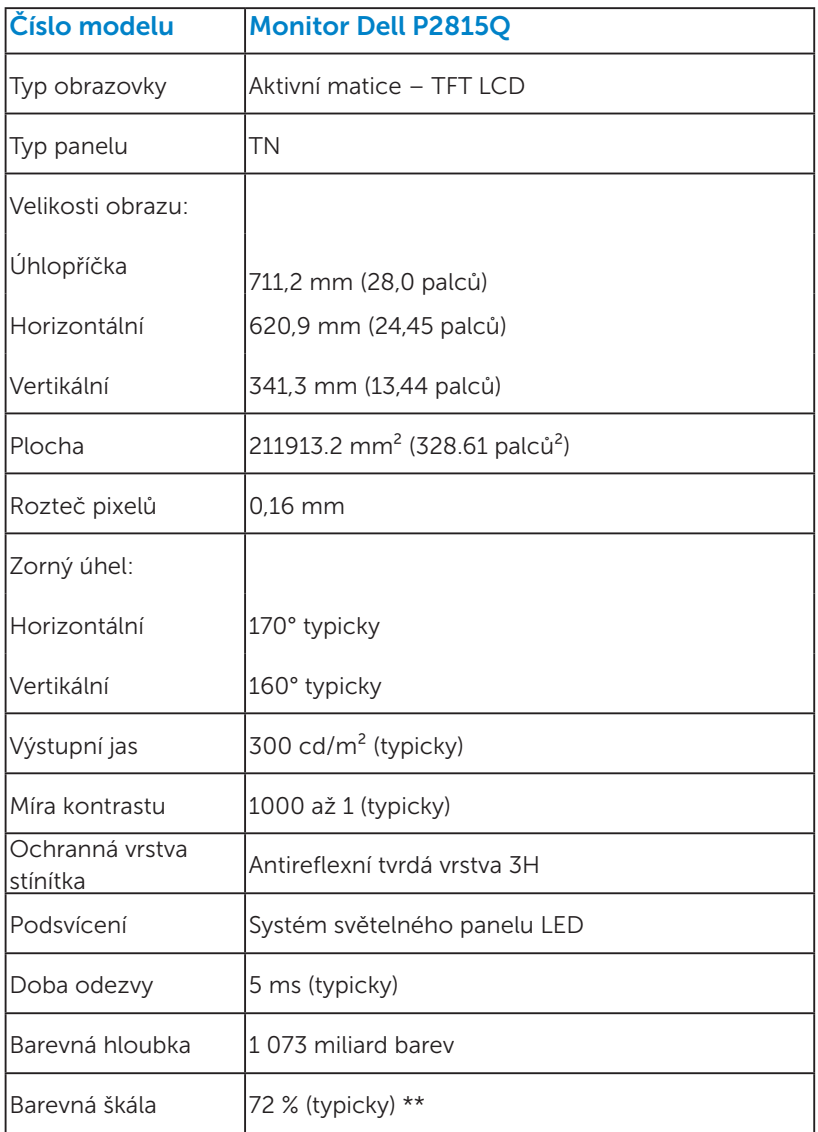

\*\* P2815Q barevná škála (typická) vychází z testovacích standardů CIE1976 (84 %) a CIE1931 (72 %).

#### <span id="page-21-0"></span>*Specifikace rozlišení*

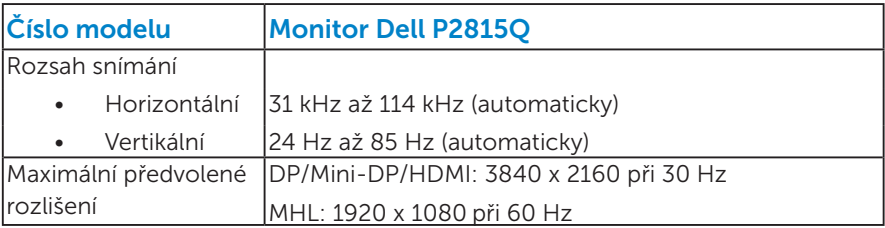

#### *Technické údaje napájení*

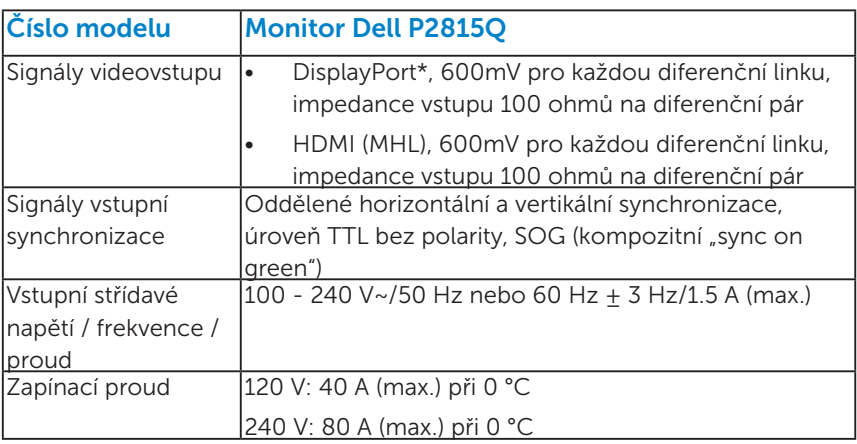

\*Podpora specifikace DP 1.2 (CORE). S výjimkou transakce Fast AUX, přenosu 3D stereo, zvuku HBR (nebo zvuku o vysoké přenosové rychlosti).

#### *Předvolené režimy zobrazení*

Následující tabulka obsahuje seznam předvolených režimů, pro které společnost Dell garantuje velikost obrazu a jeho vystředění:

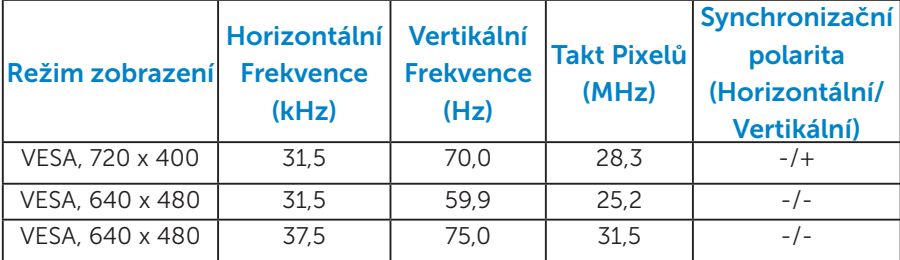

<span id="page-22-0"></span>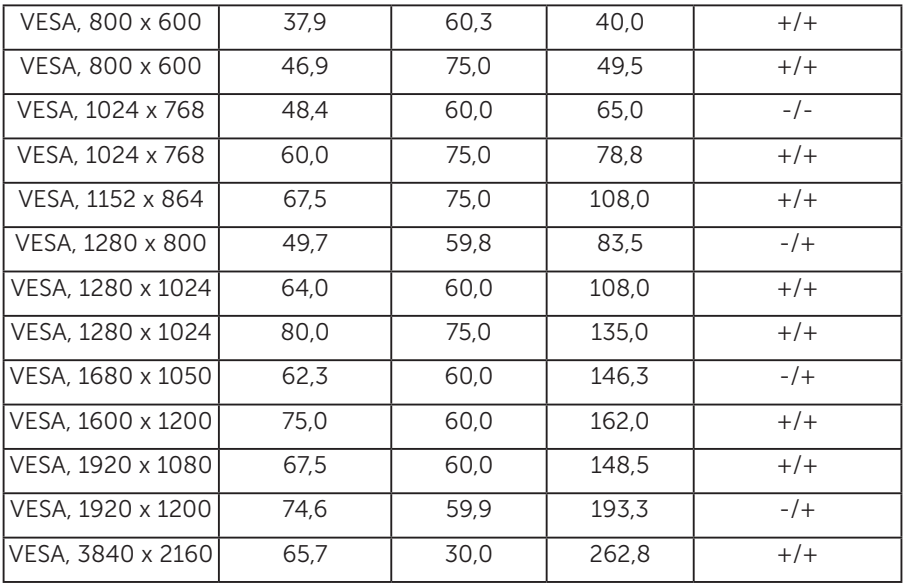

# *Režimy zobrazení zdroje MHL*

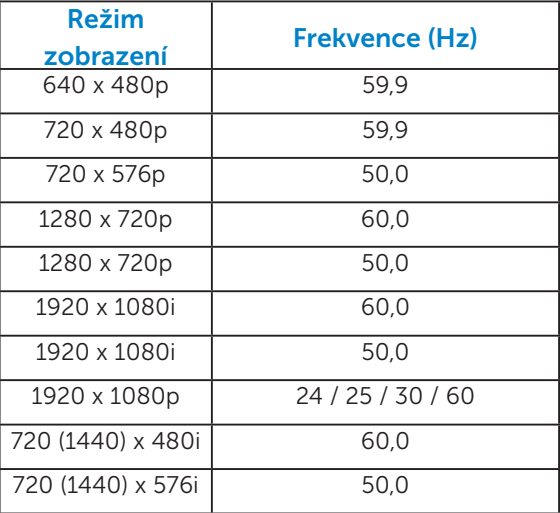

# <span id="page-23-0"></span>*Fyzické vlastnosti*

Následující tabulka obsahuje seznam fyzických vlastností monitoru:

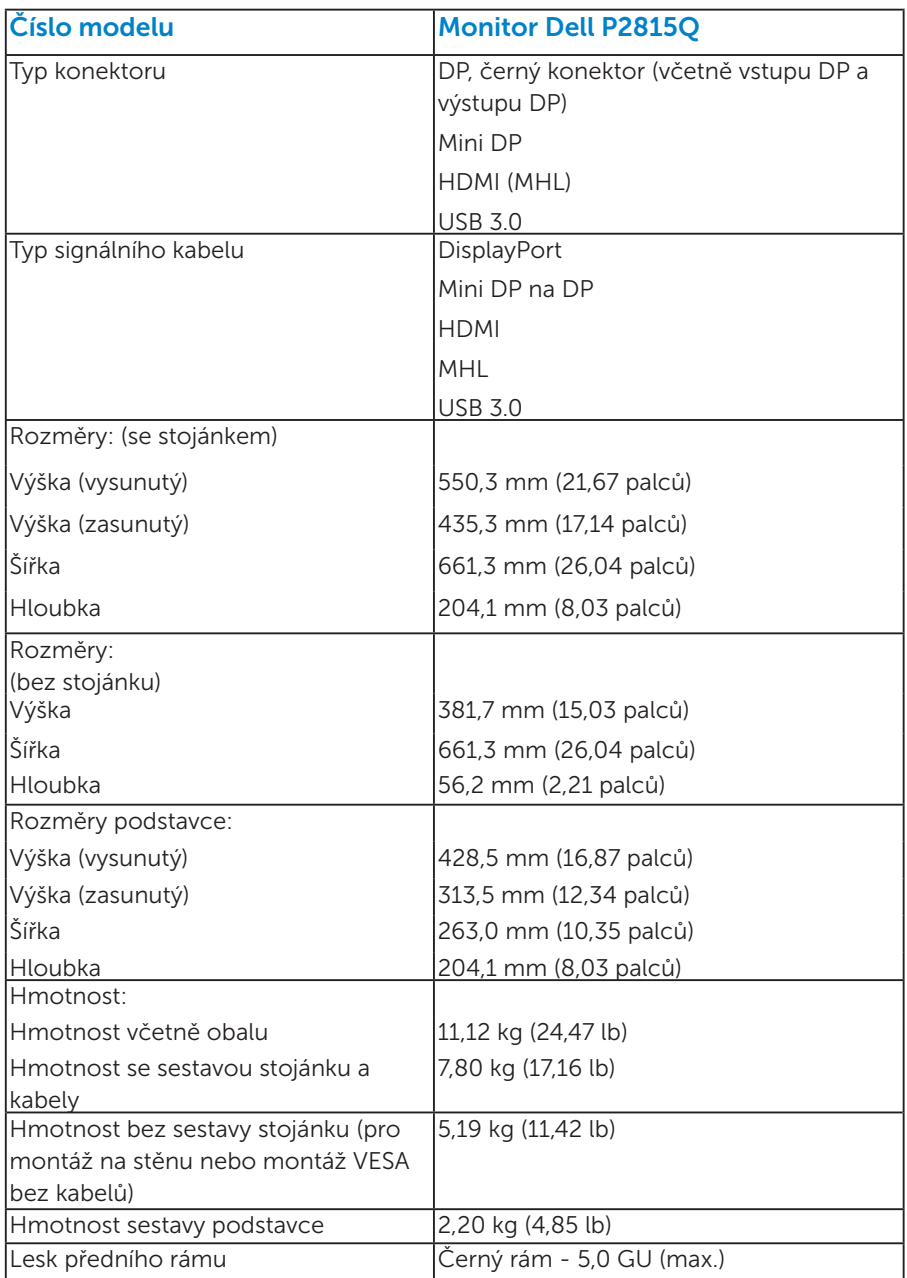

#### <span id="page-24-0"></span>*Vlastnosti prostředí*

Následující tabulka obsahuje přehled vlastností prostředí pro monitor:

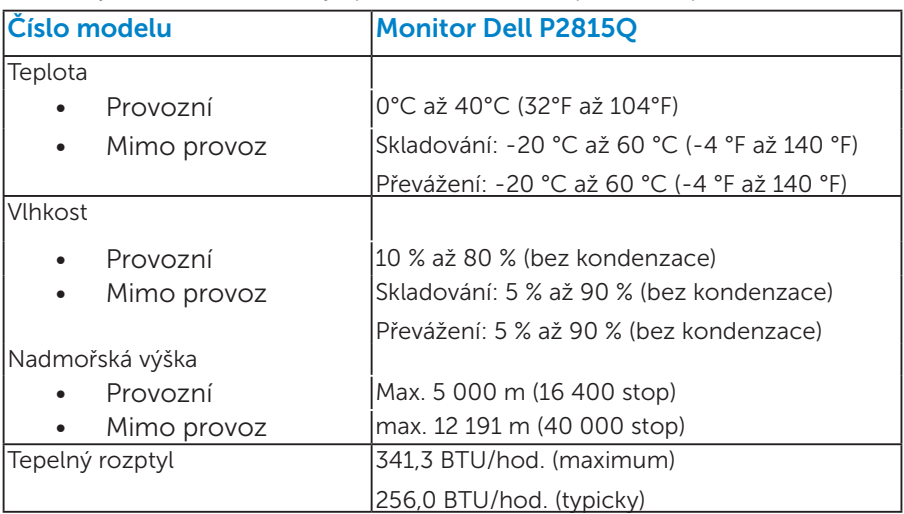

# Zásady kvality a obrazových bodů LCD monitoru

Při výrobě LCD monitoru není neobvyklé, že jeden nebo více obrazových bodů zůstanou v trvale fixovaném stavu. Fixovaný obrazový bod vypadá jako velmi malá tmavá nebo jasná bezbarvá tečka. Když obrazový bod trvale svítí, nazývá se "světlý bod". Když je obrazový bod trvale tmavý, nazývá se "tmavý bod".

Téměř ve všech případech jsou tyto fixované body obtížně viditelné a neomezují kvalitu nebo použitelnost obrazu. 1 až 5 pevných obrazových bodů na obrazovce je považováno za normální stav v rámci konkurenčních standardů. Další informace viz webové stránky podpory společnosti Dell na adrese:

<http://www.dell.com/support/monitors>.

# Pokyny pro údržbu

#### *Údržba monitoru*

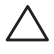

POZOR: Před čištěním monitoru si přečtěte bezpečnostní pokyny a postupujte podle nich.

 $\triangle$  POZOR: Před čistěním monitoru odpojte jeho napájecí kabel z elektrické zásuvky.

Při rozbalování, čištění nebo manipulaci s monitorem postupujte podle pokynů v následujícím seznamu:

- • Antistatickou obrazovku čistěte čistým, měkkým a mírně navlhčeným hadříkem. Pokud možno používejte speciální jemnou tkaninu na čištění obrazovek a vhodný roztok pro antistatickou vrstvu. Nepoužívejte benzen, ředidla, čpavek, abrazivní čistidla ani stlačený vzduch.
- Plasty čistěte hadřík mírně navlhčený v teplé vodě. Nepoužívejte žádné čistící prostředky, protože některé detergenty na umělé hmotě zanechávají mléčný povlak.
- • Pokud po vybalení monitoru zjistíte přítomnost bílého prášku, setřete jej látkou. K výskytu tohoto bílého prášku může dojít při přepravě monitoru.
- S monitorem zacházeite opatrně, protože tmavě zbarvený monitor se snadno poškrábe a bílé známky otěru jsou zřetelnější, než na světlém monitoru.
- • Pro zachování optimální kvality obraz monitoru používejte dynamicky se měnící spořič obrazovky; když monitor nepoužíváte, vypněte jej.

# <span id="page-26-0"></span>Instalace monitoru

### <span id="page-26-1"></span>Připevnění monitoru

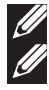

**POZNÁMKA**: Stojan je při expedici monitoru z výroby odmontován.

POZNÁMKA: Platí pro monitor se stojánkem. Zakoupíte-li jiný stojánek, postupujte podle návodu na instalaci příslušného stojánku.

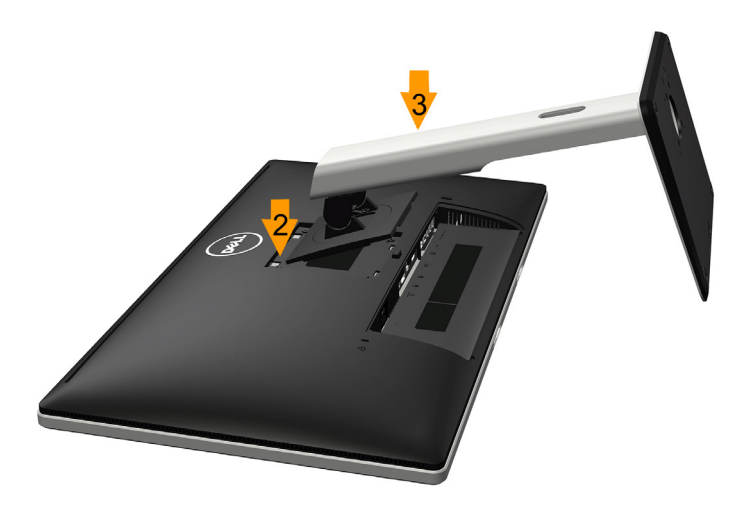

Pokyny pro připojení stojánku monitoru:

- 1. Sejměte kryt a umístěte monitor na rovnou plochu.
- 2. Srovnejte dva výstupky na horní části stojánku s drážkou na zadní části monitoru.
- 3. Stiskněte stojánek, dokud nezacvakne na místo.

# <span id="page-27-0"></span>Připojení monitoru

#### VAROVÁNÍ: Před prováděním postupů v této části si přečtěte "Bezpečnostní pokyny".

Pokyny pro připojení monitoru k počítači:

- 1. Vypněte počítač a odpojte napájecí kabel ze zásuvky.
- 2. Připojte černý (DisplayPort/Mini DP/HDMI) kabel konektoru monitoru k příslušnému portu videa na zadní straně počítače. Nepoužívejte všechny tři kabely současně. Všechny kabely použijte pouze, když jsou připojeny ke třem různým počítačům s příslušnými videosystémy.

#### <span id="page-27-1"></span>*Připojení černého kabelu DisplayPort*

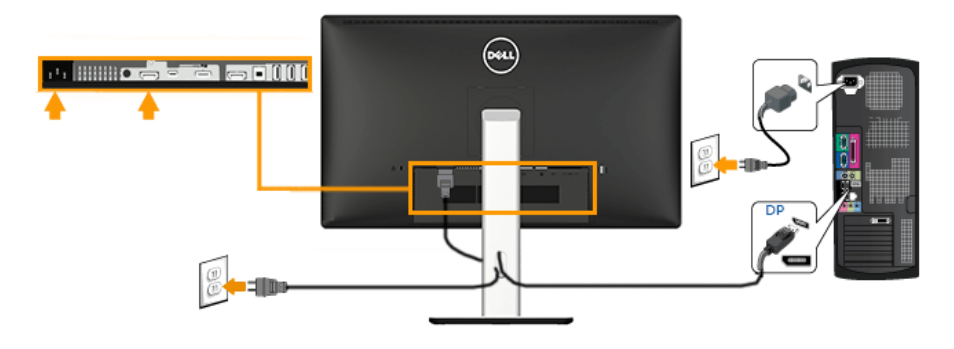

#### <span id="page-27-2"></span>*Připojení černého kabelu Mini DisplayPort*

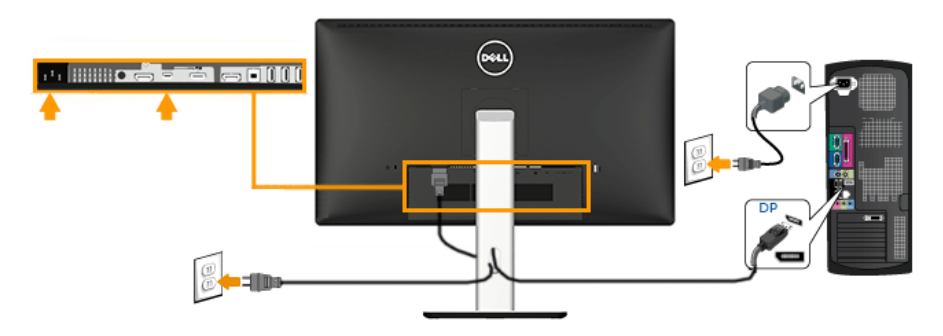

#### <span id="page-28-0"></span>*Připojení černého kabelu HDMI*

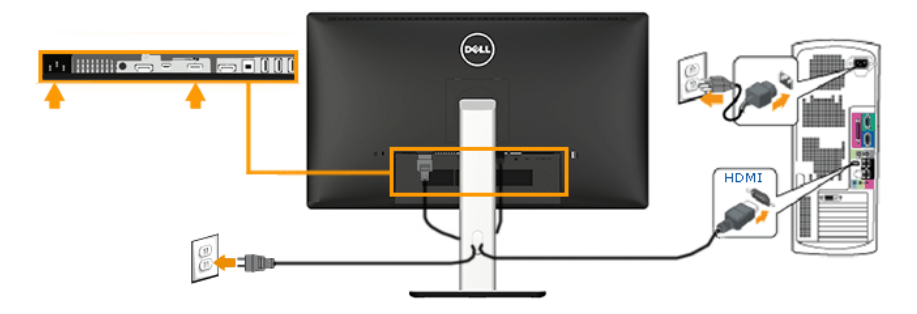

#### <span id="page-28-1"></span>*Připojení k monitoru pro funkci DP MST (Multi-Stream Transport)*

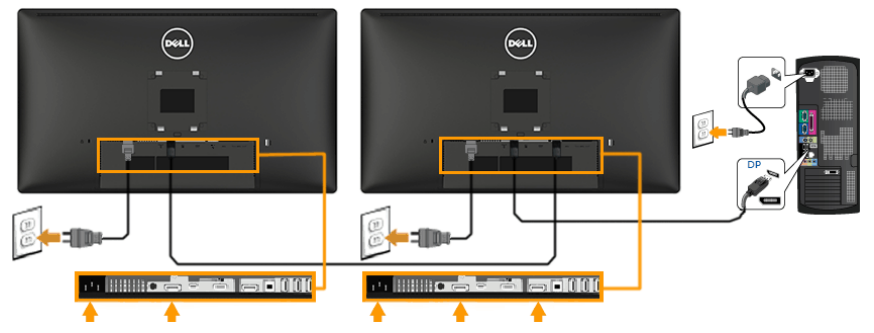

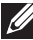

**Poznámka**: Podporují funkci DP MST. Aby bylo možné tuto funkci využít, musí být grafická karta v počítači certifikována pro DP1.2 v možností MST.

Poznámka: Obrázky jsou pouze orientační. Vzhled na počítači se může lišit.

#### <span id="page-29-0"></span>*Připojení kabelu USB 3.0*

Po dokončení připojení kabelu DP/Mini DP/HDMI připojte níže uvedenými pokyny k počítači kabel USB a dokončete tak sestavení monitoru:

- 1. Propojte USB pro počítač (kabel je součástí dodávky) k vhodnému portu USB na počítači. (Podrobnosti viz [Pohled zdola](#page-13-0).)
- 2. Připojte USB periférie ke vstupním portům USB na monitoru.
- 3. Zapojte napájecí kabely počítače a monitoru do nedaleké zásuvky.
- 4. Zapněte monitor a počítač. Jestliže se na monitoru objeví obraz, instalace je dokončena. Pokud se neobjeví obraz, viz Odstraňování problémů.

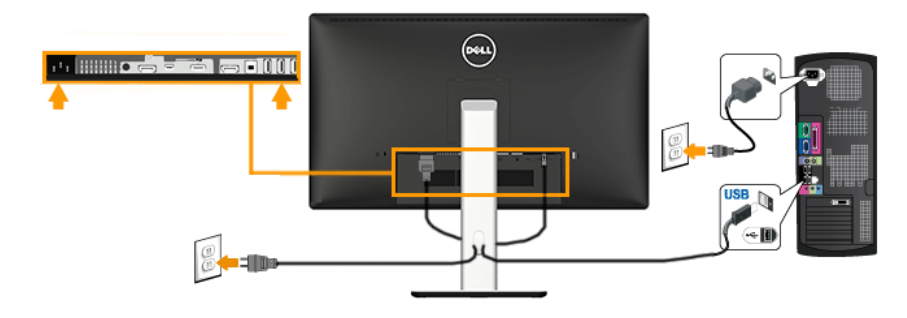

5. Otvor na stojanu monitoru využijte pro správu kabelů.

#### *Používání mobilního připojení o vysokém rozlišení (MHL)*

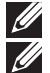

**22 Poznámka**: Tento monitor nese certifikaci MHL.

**Z4 Poznámka**: Aby bylo možné využívat funkci MHL, používejte pouze kabel s certifikací MHL a zdrojová zařízení, která podporují výstup MHL.

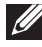

**Poznámka**: Výstup obrazu z některých MHL zdrojových zařízení může trvat několik sekund nebo déle v závislosti na MHL zdrojových zařízeních.

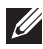

**Poznámka**: Když připojené MHL zdrojové zařízení přejde do pohotovostního režimu, na monitoru se zobrazí černá obrazovka nebo následující zpráva v závislosti na výstupu MHL zdrojového zařízení.

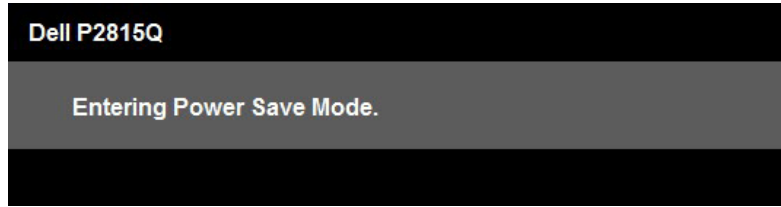

Chcete-li aktivovat připojení MHL, proveďte následující kroky:

- 1. Připojte napájecí kabel monitoru k elektrické zásuvce.
- 2. Připojte port (mikro) USB MHL zdrojového zařízení k portu HDMI (MHL) na monitoru pomocí kabelu s certifikací MHL. (Podrobnosti viz [Pohled zdola](#page-13-0).)
- 3. Zapněte monitor a MHL zdrojové zařízení.

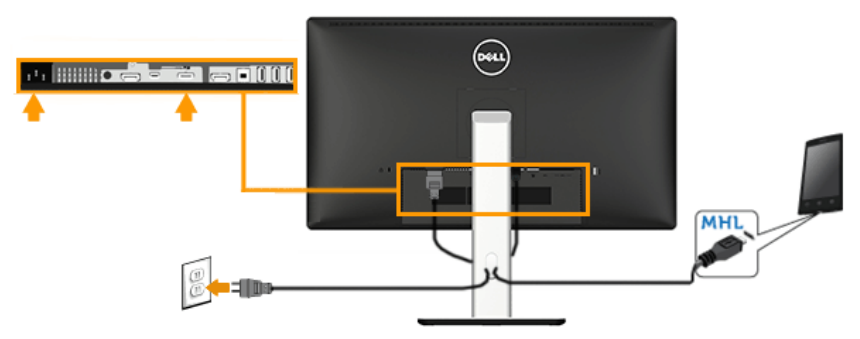

- 4. V nabídce OSD monitoru vyberte vstupní zdroj HDMI (MHL) (podrobné pokyny viz **Používání nabídky na obrazovce (OSD)**.
- 5. Pokud se nezobrazí žádný obraz, viz [Specifické problémy s mobilním](#page-60-1)  [připojením o vysokém rozlišení \(MHL\)](#page-60-1).

#### <span id="page-31-0"></span>*Uspořádání kabelů*

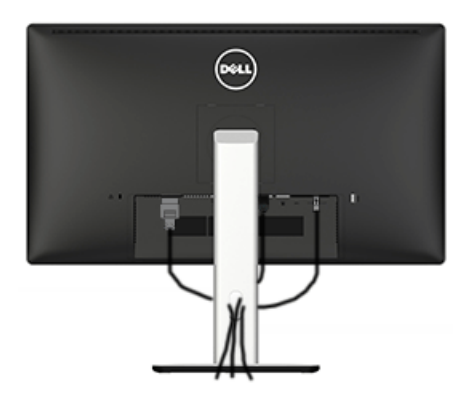

Po připojení všech nezbytných kabelů k monitoru a počítači (zapojení kabelů viz Připojení monitoru) úhledně srovnejte kabely podle výše uvedeného obrázku.

# Nasazení krytu kabelu

**POZNÁMKA**: Kryt kabelu je při expedici monitoru z výroby odmontován.

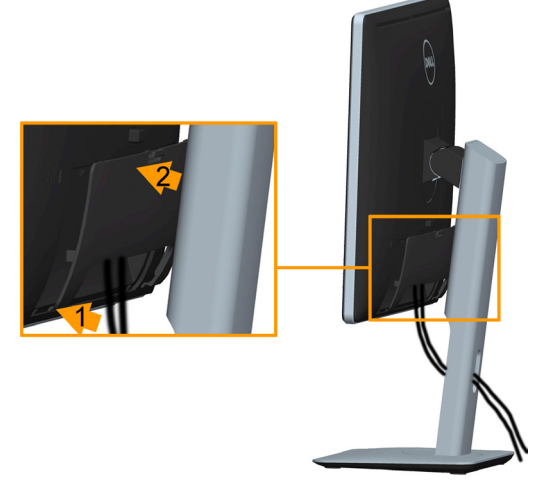

Pokyny pro nasazení krytu kabelu:

- 1. Srovnejte dva výstupky na dolní části krytu kabelu s drážkou na zadní části monitoru.
- 2. Stiskněte kryt kabelu, dokud nezacvakne na místo.

# Demontáž stojánku monitoru

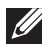

**Zá Poznámka**: Aby se zabránilo poškrábání obrazovky LCD při demontáži stojánku, zajistěte, aby byl monitor umístěn na měkkém a čistém povrchu.

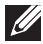

**2. Poznámka**: Platí pro monitor se stojánkem. Zakoupíte-li jiný stojánek, postupujte podle návodu na instalaci příslušného stojánku.

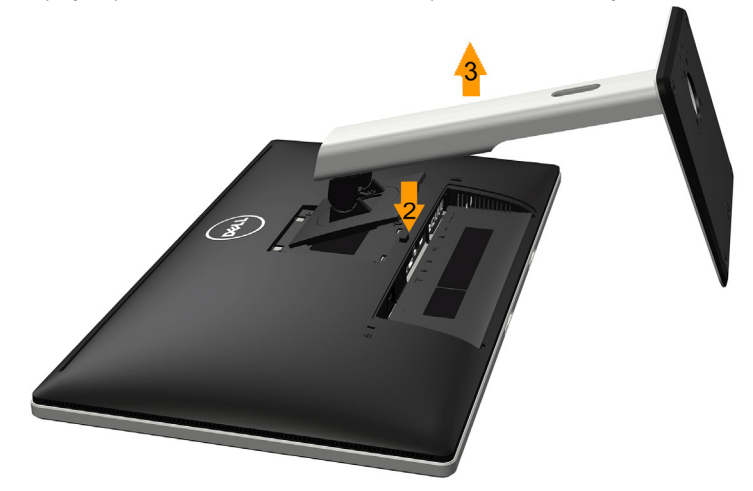

Postup při demontáži stojánku:

- 1. Položte monitor na rovnou plochu.
- 2. Stiskněte a podržte tlačítko pro uvolnění stojánku.
- 3. Zvedněte a vyjměte stojánek z monitoru.

# Montáž na stěnu (volitelně)

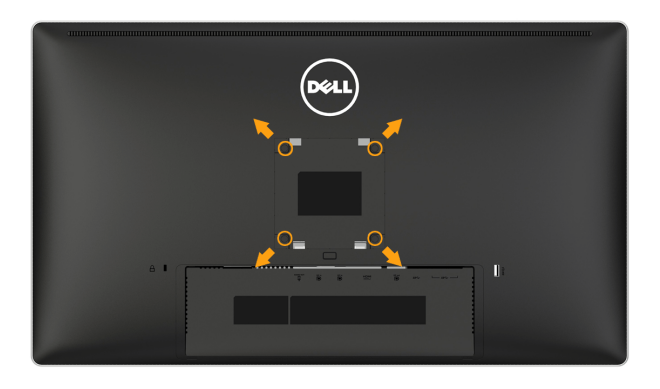

(Rozměr šroubu: M4 x 10 mm).

Viz pokyny dodané s montážní sadou kompatibilní s VESA.

- 1. Položte panel monitoru na měkkou látku nebo polštář na stabilním rovném stole.
- 2. Sejměte stojánek.
- 3. Pomocí šroubováku odmontujte čtyři šrouby, které zajišťují plastový kryt.
- 4. Připevněte montážní konzolu pro sadu pro montáž na stěnu k LCD.
- 5. Namontujte LCD na stěnu podle pokynů dodaných se sadou pro montáž na stěnu.
- **POZNÁMKA**: Používejte pouze montážní držák s certifikací UL s minimální nosností/zatížením 5,3 kg .

# <span id="page-34-1"></span>Používání monitoru

# <span id="page-34-0"></span>Zapnutí napájení monitoru

Zapněte monitor stisknutím tlačítka .

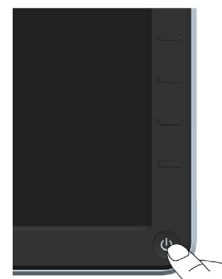

# Používání ovládacích prvků na předním panelu

Pomocí tlačítek na přední straně monitoru můžete upravovat nastavení obrazu.

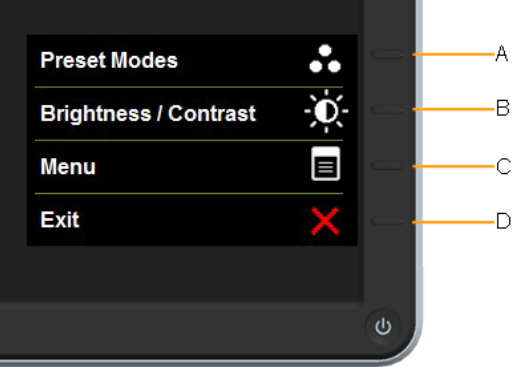

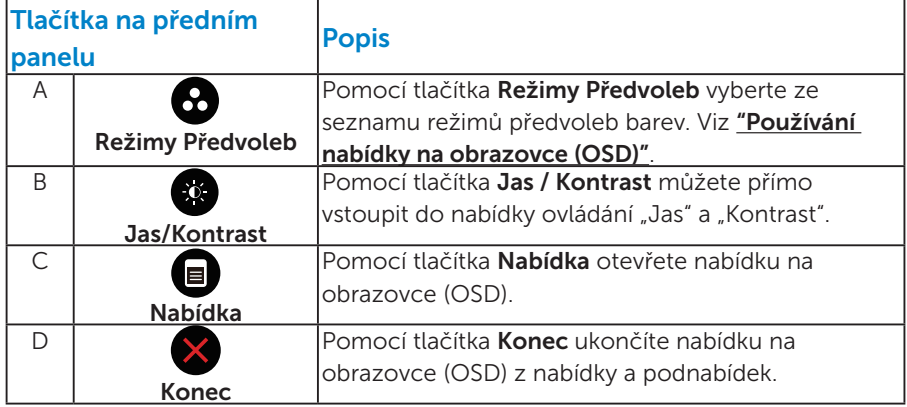

# <span id="page-35-0"></span>*Tlačítka na předním panelu*

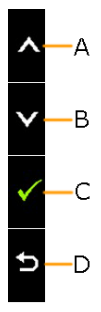

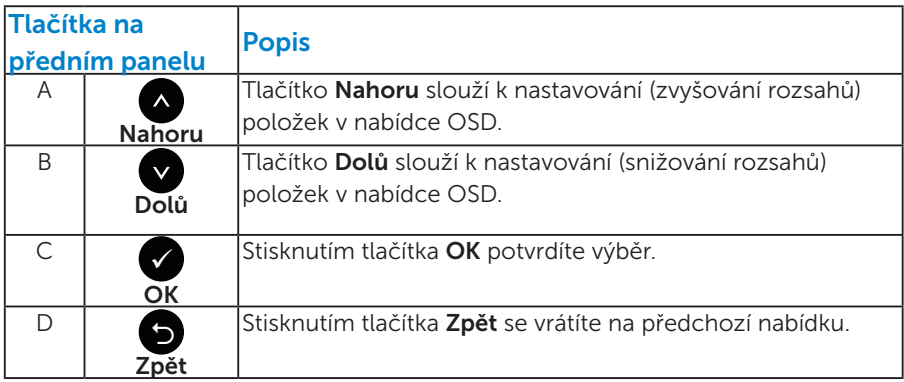
# <span id="page-36-0"></span>Používání nabídky na obrazovce (OSD)

### *Pcřístup k systému menu*

**POZNÁMKA:** Změníte-li nastavení a pak přejdete do jiného menu nebo ukončíte OSD, monitor automaticky uloží všechny provedené úpravy. Změny budou rovněž uloženy, pokud po jejich provedení počkáte, až nabídka OSD zmizí.

1. Stisknutím tlačítka  $\bullet$  otevřete nabídku OSD a zobrazíte hlavní nabídku.

### Hlavní Nabídka

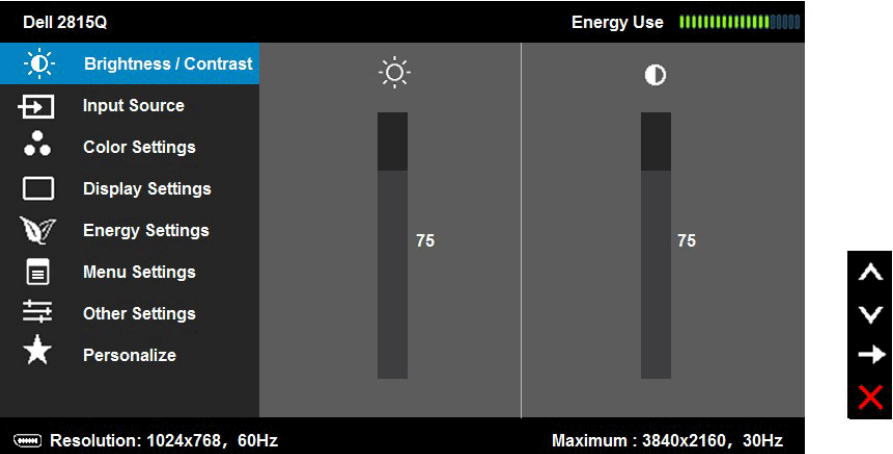

- 2. Stisknutím tlačítek · a můžete přepínat mezi volbami v nabídce. Zároveň s přechodem z jedné ikony na druhou dojde ke zvýraznění názvu dané volby.
- 3. Chcete-li vybrat označenou položku v nabídce, znovu stiskněte tlačítko  $\bullet$
- 4. Stisknutím tlačítek  $\bullet$  a  $\bullet$  vyberte požadovaný parametr.
- 5. Stisknutím tlačítka přejdete na posuvník a potom proveďte změny pomocí tlačítek • nebo • podle indikátorů.
- 6. Výběrem volby  $\bullet$  se vrátíte na předchozí nabídku bez přijetí aktuálních nastavení; výběrem volby  $\bullet$  přijmete aktuální nastavení a vrátíte se na předchozí nabídku.

Následující tabulka obsahuje seznam všech voleb nabídky OSD a jejich funkce.

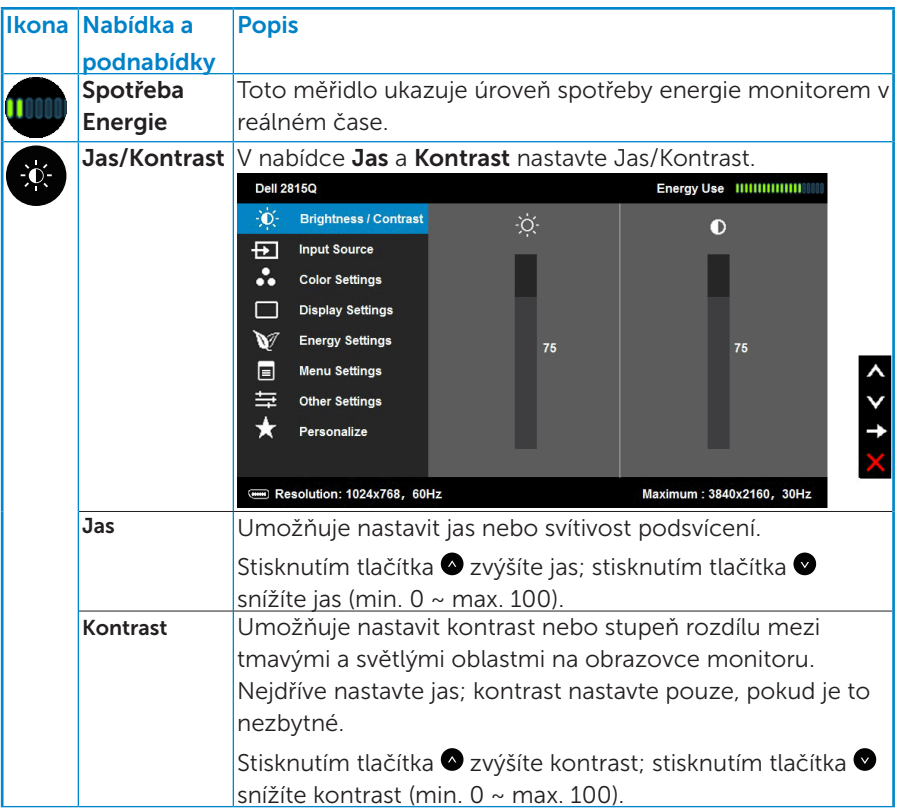

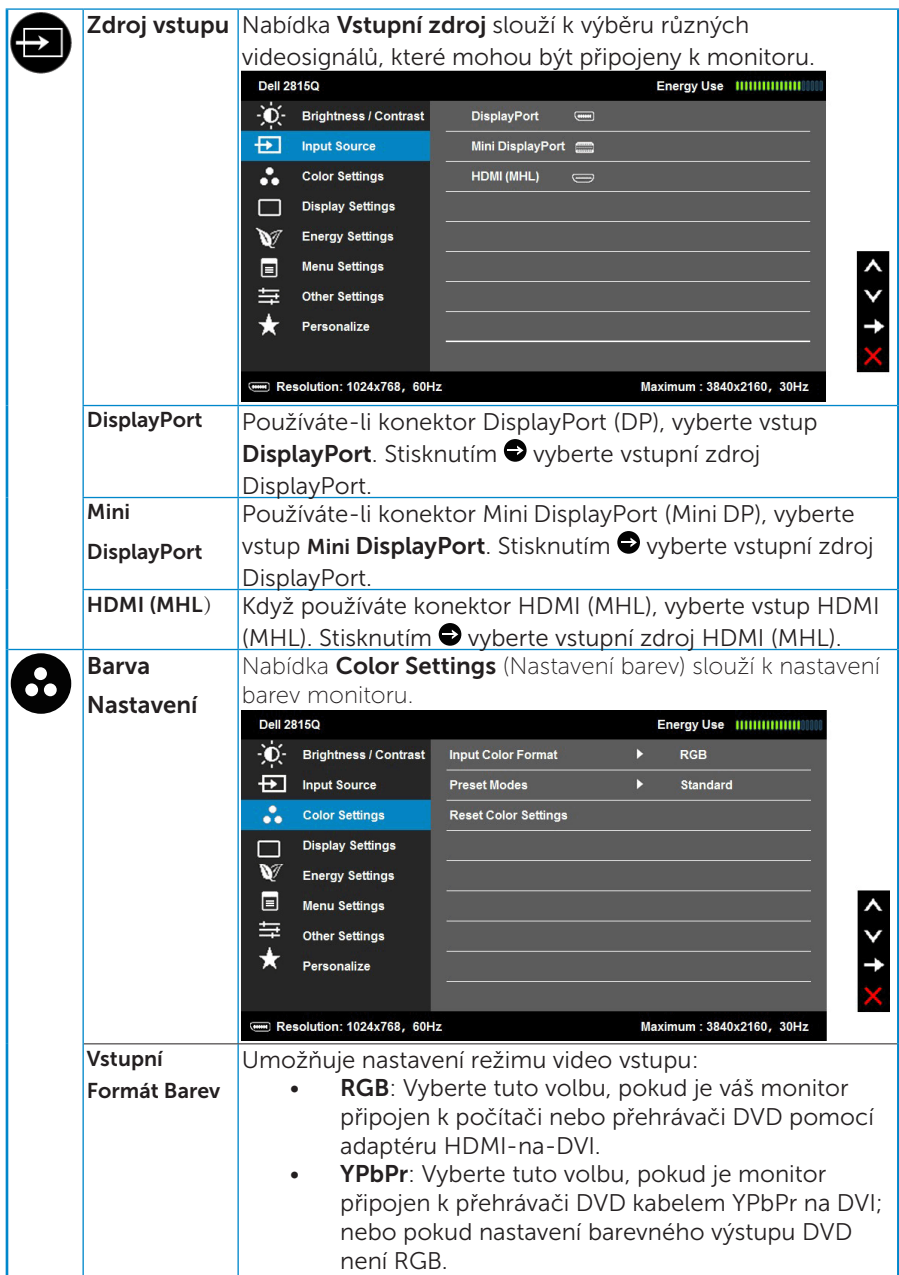

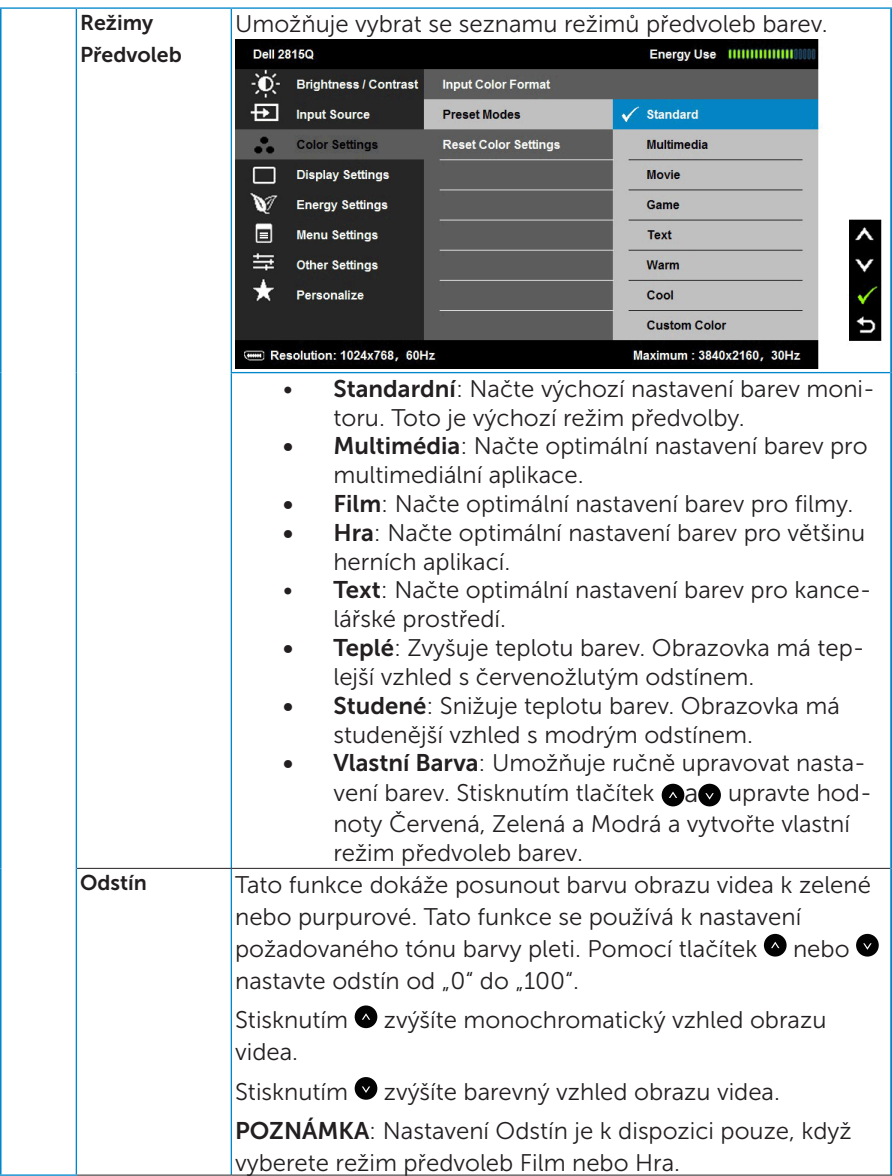

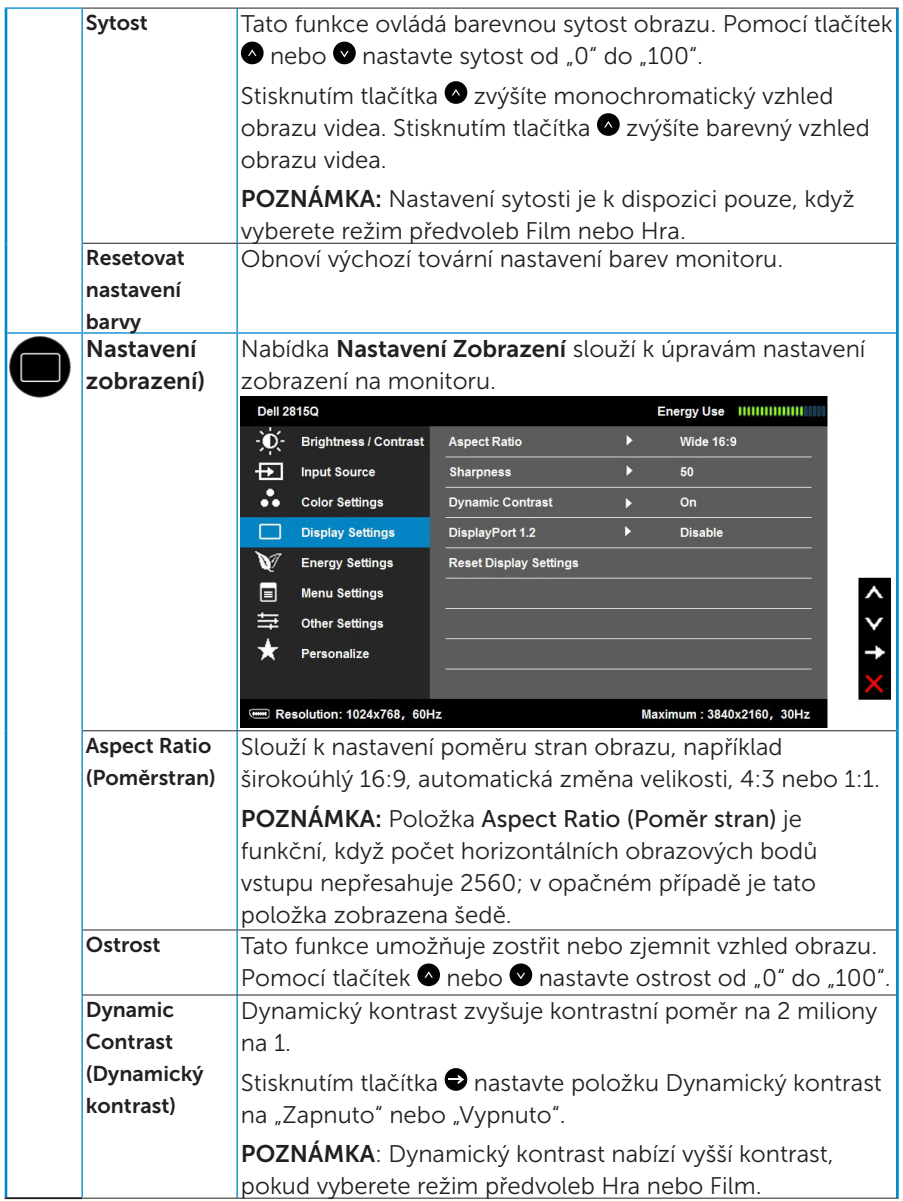

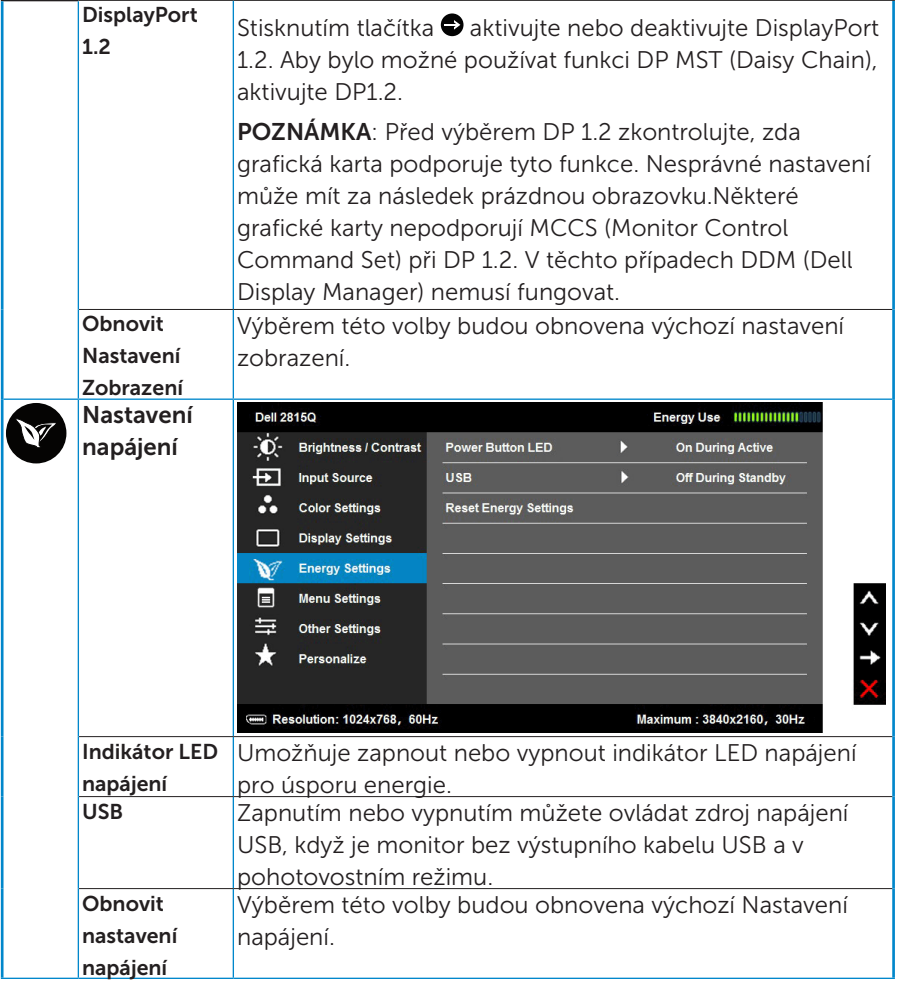

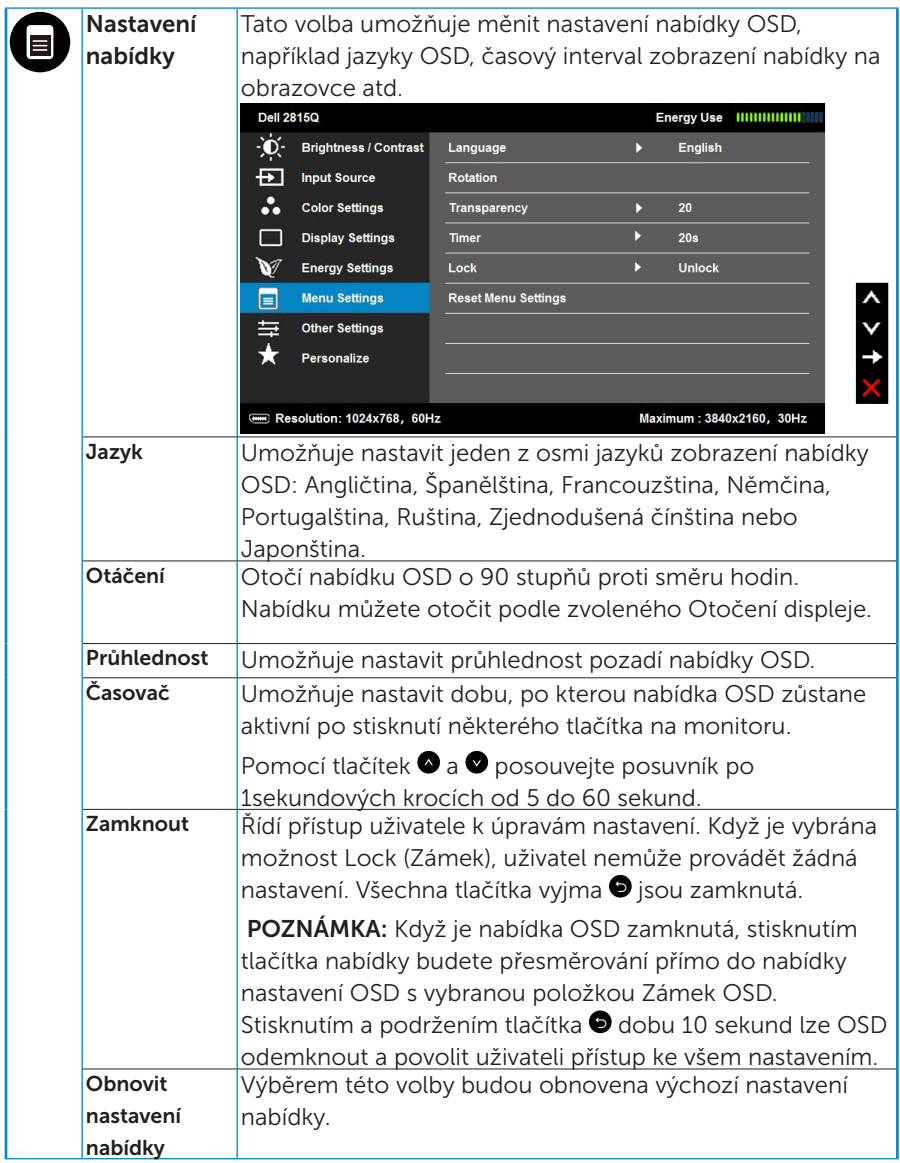

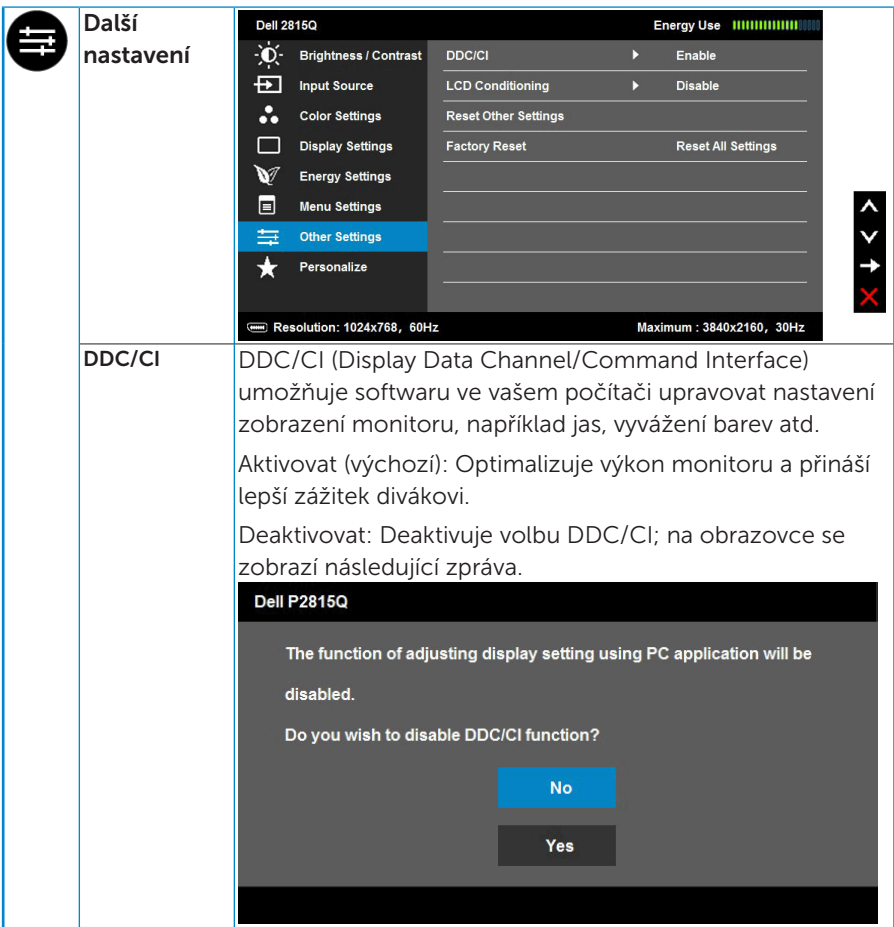

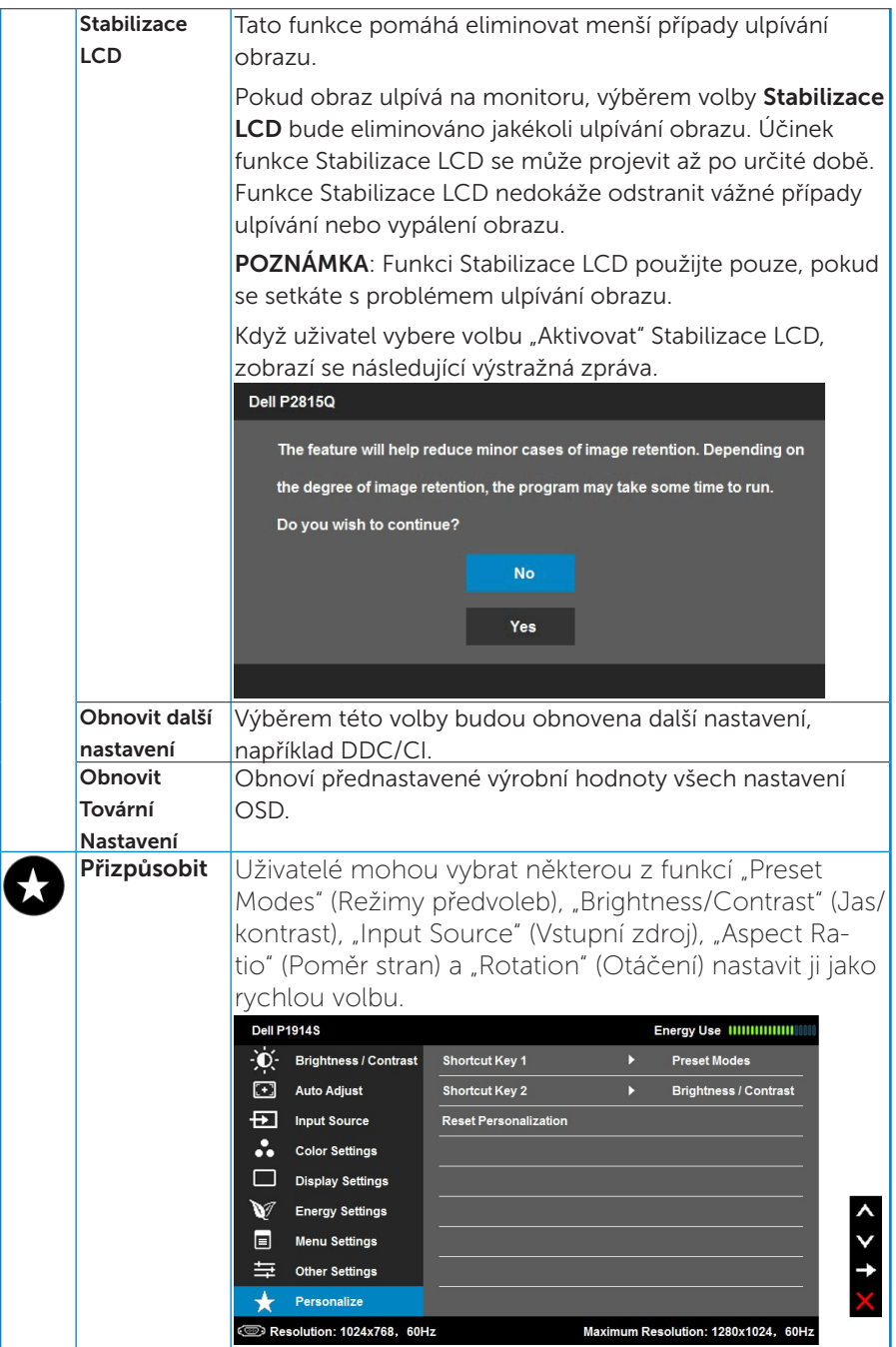

# Zprávy OSD

Když monitor nepodporuje konkrétní režim rozlišení, zobrazí se následující zpráva:

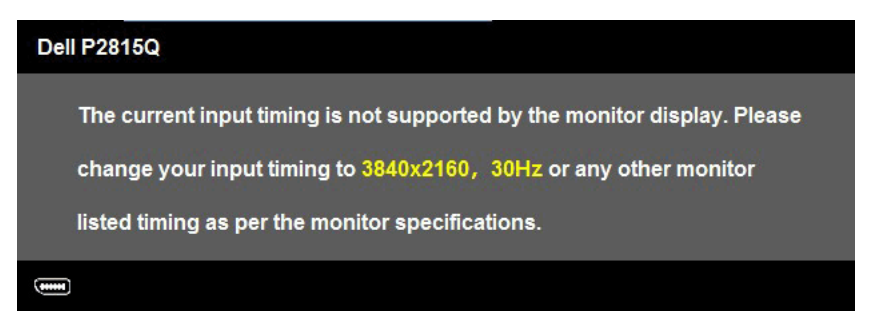

To znamená, že se monitor nemůže sesynchronizovat se signálem, který přijímá z počítače. Rozsahy horizontálních a vertikálních frekvencí tohoto monitoru viz část ["Technické údaje monitoru"](#page-13-0).

Uživatelé mohou vybrat některou z funkcí "Preset Modes" (Režimy předvoleb), "Brightness/Contrast" (Jas/kontrast), "Input Source" (Vstupní zdroj), "Aspect Ratio" (Poměr stran) a "Rotation" (Otáčení) nastavit ji jako rychlou volbu.

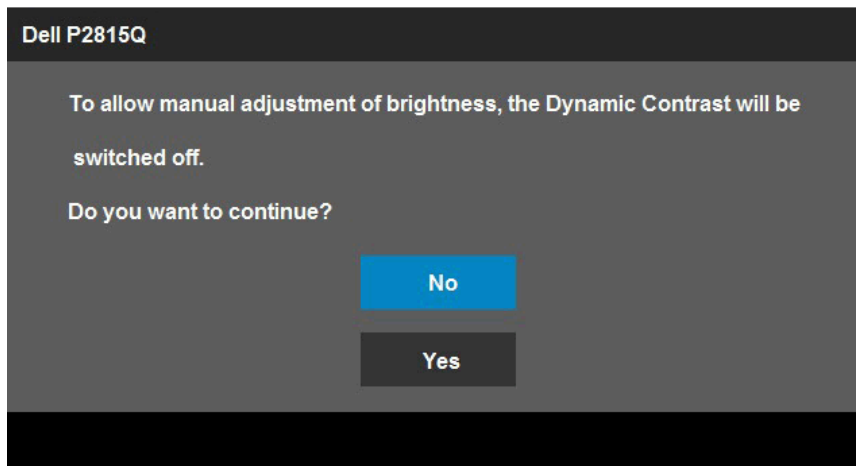

Před deaktivací funkce DDC/CI se zobrazí následující zpráva.

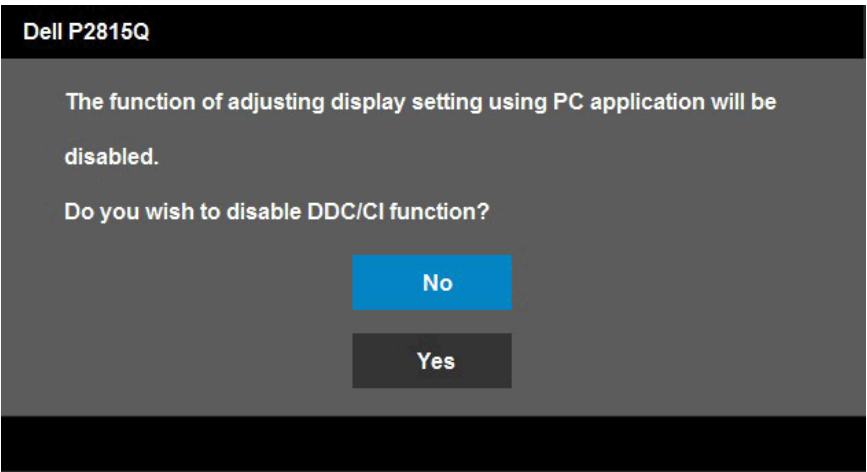

Když monitor přejde do režimu Úsporný, zobrazí se následující zpráva:

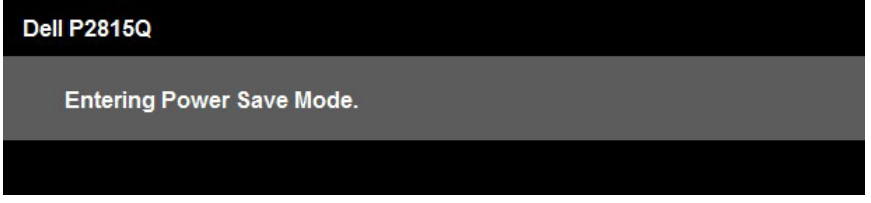

Chcete-li vstoupit do nabídky ["OSD"](#page-36-0), aktivujte počítač a probuďte monitor.

Po stisknutí některého tlačítka vyjma vypínače se v závislosti na vybraném vstupu zobrazí následující varovné zprávy:

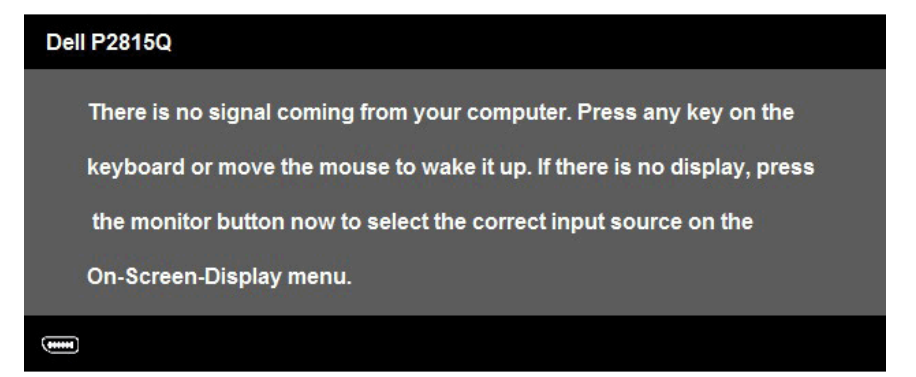

Pokud není připojen kabel DisplayPort, Mini DP, nebo HDMI (MHL), zobrazí se následující místní dialogové okno. Ponecháte-li monitor v tomto stavu, po 5 minutách přejde do úsporného režimu.

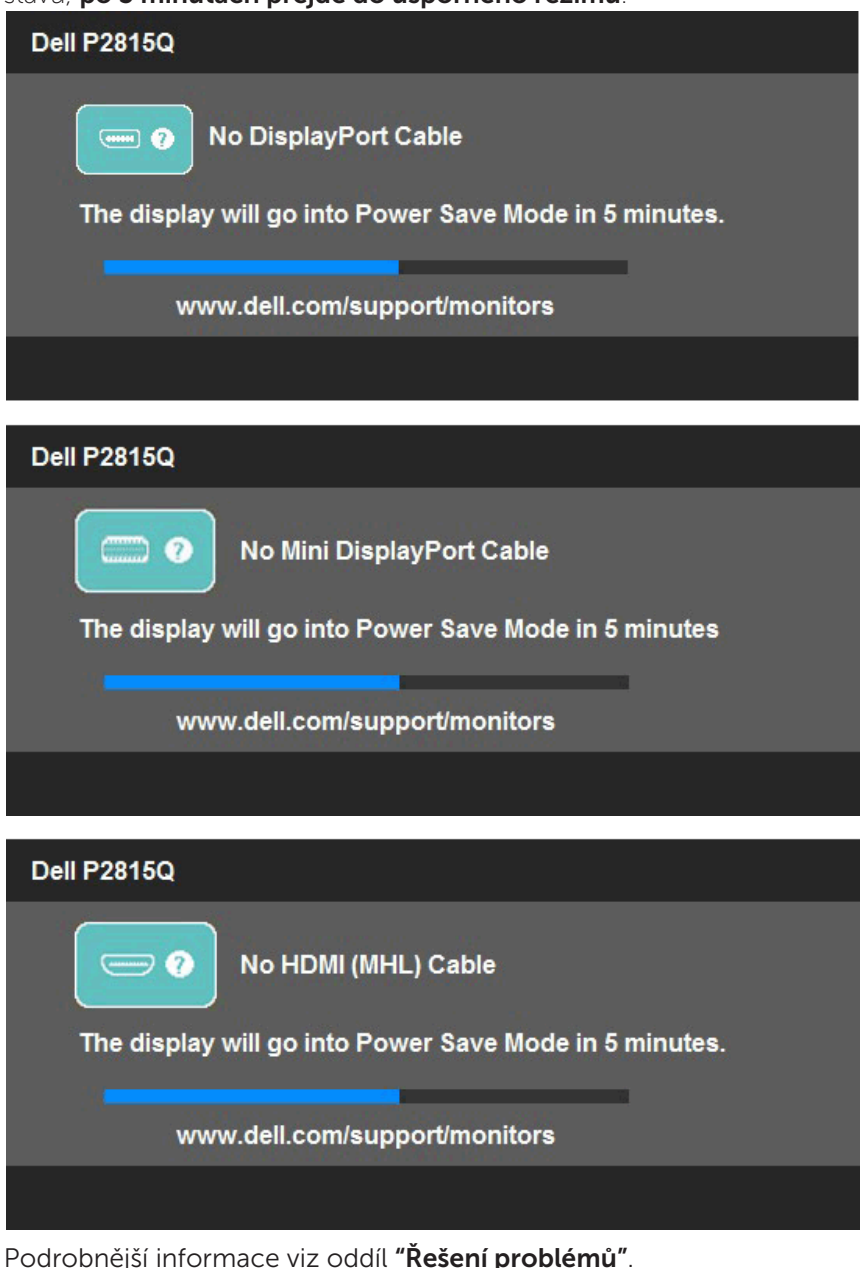

## Nastavení maximálního rozlišení

Pokyny pro nastavení maximálního rozlišení monitoru:

V operačním systému Windows Vista® ,Windows® 7 ,Windows® 8 nebo Windows® 8.1:

- 1. V případě operačního systému Windows® 8 nebo Windows® 8.1 výběrem dlaždice Desktop (Pracovní plocha) přepněte na klasické zobrazení pracovní plochy.
- 2. Klepněte pravým tlačítkem na pracovní plochu a vyberte možnost Rozlišení obrazovky.
- 3. Klepněte na rozevírací seznam rozlišení obrazovky a vyberte možnost 3840 x 2160.
- 4. Klepněte na tlačítko OK.

Pokud se nezobrazí 3840 x 2160 jako volba, zřejmě budete muset zaktualizovat grafický ovladač. V závislosti na počítači proveďte některý z následujících postupů:

Máte-li stolní nebo přenosný počítač Dell:

• Přejděte na [www.dell.com/support](http://www.dell.com/support)/ , zadejte servisní značku a stáhněte nejnovější ovladač k dané grafické kartě.

Pokud používáte (přenosný nebo stolní) počítač jiný, než Dell:

- • Přejděte na webové stránky podpory vašeho počítače a stáhněte nejnovější ovladače grafické karty.
- • Přejděte na webové stránky vaší grafické karty a stáhněte nejnovější ovladače grafické karty.

# Náklon, otočení a svislé vysunutí

### *Náklon, otočení*

Sestava stojánku umožňuje naklánět monitor nahoru a dolů a otáčet jej okolo svislé osy pro nastavení nejvhodnějšího zorného úhlu.

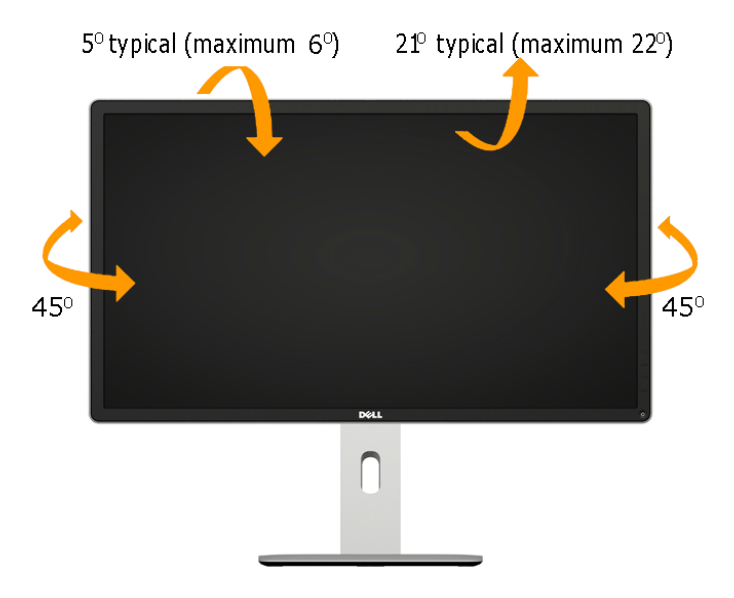

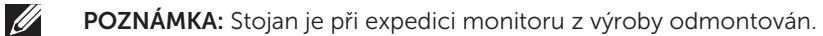

## *Svislé vysunutí*

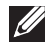

POZNÁMKA: Stojan lze svisle vysunout o 115 mm. Obrázek níže ukazuje vysunutí stojanu.

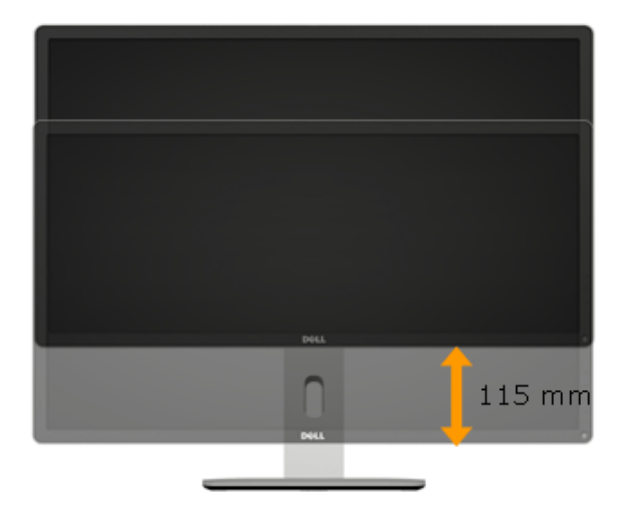

### *Otočení monitoru*

Dříve než monitor otočíte, musí být zcela svisle vysunut (svislé vysunutí) a plně nakloněn (náklon) tak, aby nedošlo k nárazu do dolní hrany monitoru.

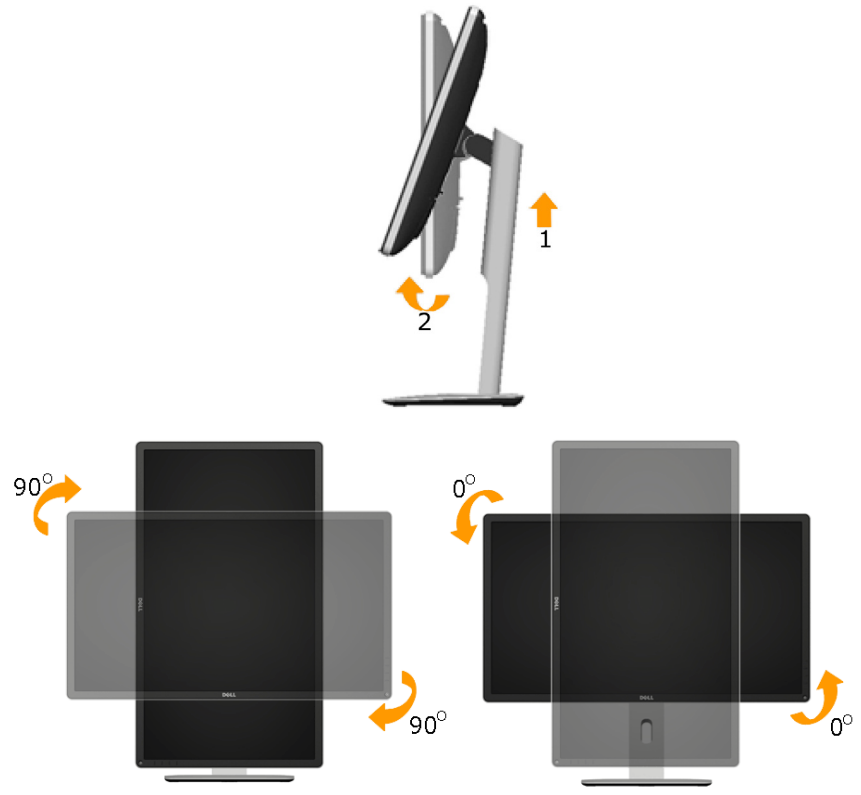

 $\mathscr U$ 

POZNÁMKA: K využití funkce otočení zobrazení (na výšku a na šířku) u počítače Dell potřebujete aktualizovaný ovladač grafické karty, který není součástí dodávky monitoru. Chcete-li stáhnout ovladač grafické karty, přejděte na [www.dell.com/support](http://www.dell.com/support)/ a v části Download (Ke stažení) vyhledáte nejnovější aktualizace ovladačů videa.

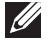

POZNÁMKA: V režimu Portrait View Mode (Na výšku) může dojít ke snížení výkonnosti v graficky náročných aplikacích (3D hry atd.).

## Úprava nastavení otočení displeje v operačním systému

Po otočení monitoru musíte provést následující postup úpravy nastavení otočení zobrazení v operačním systému.

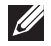

POZNÁMKA: Pokud monitor používáte s počítačem jiné značky než Dell, musíte otevřít web výrobce grafické karty nebo počítače, kde najdete informace o otočení obsahu zobrazovače.

<span id="page-52-0"></span>Úprava nastavení otočení zobrazení:

1. Klepněte pravým tlačítkem na plochu a vyberte Vlastnosti.

2. Vyberte kartu Settings (Nastavení) a klepněte na Advanced (Pokročilé).

3. Pokud máte grafickou kartu ATI, vyberte kartu Rotation (Otočení) a vyberte preferované otočení.

Pokud máte grafickou kartu nVidia, klepněte na kartu nVidia, v levém sloupci vyberte NVRotate a poté vyberte preferované otočení.

Pokud máte grafickou kartu Intel® , vyberte grafickou kartu Intel, klepněte na Graphic Properties (Vlastnosti zobrazení), vyberte kartu Rotation (Otočení) a vyberte preferované otočení.

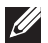

POZNÁMKA: Pokud se nezobrazí volba otočení nebo pokud správně nefunguje, přejděte na [www.dell.com/support](http://www.dell.com/support)/ a stáhněte si nejnovější ovladač své grafické karty.

# Odstraňování problémů

## $\sqrt{N}$  VAROVÁNÍ: Před prováděním postupů v této části si přečtěte "Bezpečnostní pokyny"

## Automatický test

Tento monitor obsahuje funkci autotest, která umožňuje zkontrolovat správnou funkci displeje. Pokud jsou monitor a počítač správně zapojeny ale jeho obrazovka zůstane tmavá, spusťte funkci autotest displeje provedením následujícího postupu:

1. Vypněte počítač i monitor.

Odpojte videokabel ze zadní strany počítače. Abyste zajistili správnou činnost operace auto-test, odpojte všechny kabely videa ze zadní strany počítače.

2. Zapněte monitor.

Pokud monitor nemůže rozpoznat videosignál a funguje správně, zobrazí se na obrazovce (proti černému pozadí) plovoucí dialogové okno. V režimu automatického testu zůstane indikátor LED svítit bíle. Navíc se v závislosti na vybraném vstupu bude na obrazovce stále posouvat jeden z níže uvedených dialogů.

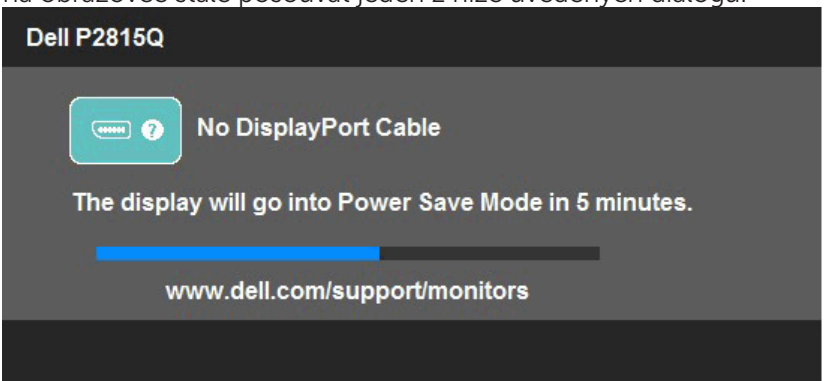

- 3. Toto dialogové okno se rovněž zobrazí při normálním provozu systému, dojde-li k odpojení nebo poškození videokabelu. Ponecháteli monitor v tomto stavu, po 5 minutách přejde do úsporného režimu.
- 4. Vypněte monitor a znovu zapojte videokabel. Pak zapněte počítač i monitor.

Pokud po provedení předchozího postupu zůstane obrazovka monitoru prázdná, zkontrolujte grafickou kartu a počítač, protože monitor funguje správně.

**24 POZNÁMKA:** Automatický test není k dispozici pro režimy videa S-Video, Kompozitní a Komponentní.

## Integrovaná diagnostika

Tento monitor je vybaven integrovaným diagnostickým nástrojem, který pomáhá stanovit, zda zjištěnou abnormálnost obrazovky způsobuje problém monitoru nebo s počítače a grafické karty.

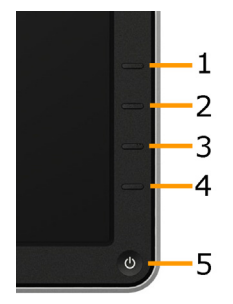

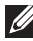

**POZNÁMKA:** Integrovanou diagnostiku lze spustit pouze, když je odpojen kabel videa a když se monitor nachází v režimu automatického testu.

Pokyny pro spuštění integrované diagnostiky:

- 1. Zkontrolujte, zda je obrazovka čistá (žádné částečky prachu na povrchu obrazovky).
- 2. Odpojte kabel(y) videa od zadní strany počítače nebo monitoru. Monitor poté přejde do režimu automatického testu.
- 3. Stiskněte a podržte Tlačítko 1 a Tlačítko 4 na předním panelu současně po dobu 2 sekund. Zobrazí se šedá obrazovka.
- 4. Pečlivě zkontrolujte, zda se na obrazovce nenacházejí abnormálnosti.
- 5. Stiskněte znovu Tlačítko 4 na předním panelu. Barva obrazovky se změní na červenou.
- 6. Zkontrolujte, zda se na obrazovce nacházejí nějaké abnormality.
- 7. Zopakujte kroky 5 a 6 a zkontrolujte zobrazení na zelené, modré, černé a bílé obrazovce a na obrazovce s textem.

Po zobrazení bílé obrazovky je test dokončen. Operaci ukončíte dalším stisknutím Tlačítka 4.

Pokud pomocí integrovaného diagnostického nástroje nezjistíte na obrazovce žádné abnormality, monitor funguje správně. Zkontrolujte grafickou kartu a počítač.

# Obecné problémy

Následující tabulka obsahuje všeobecné informace o obecných problémech s monitorem a možná řešení.

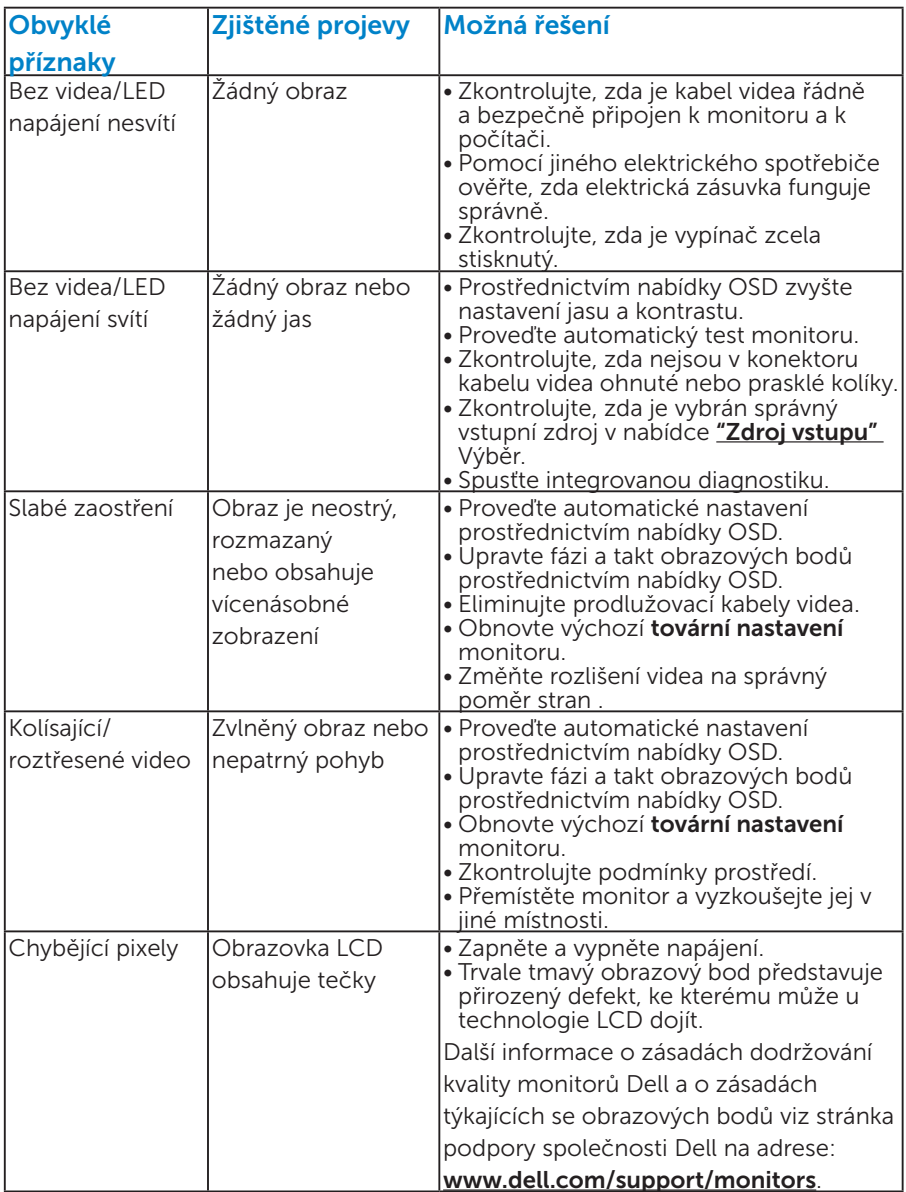

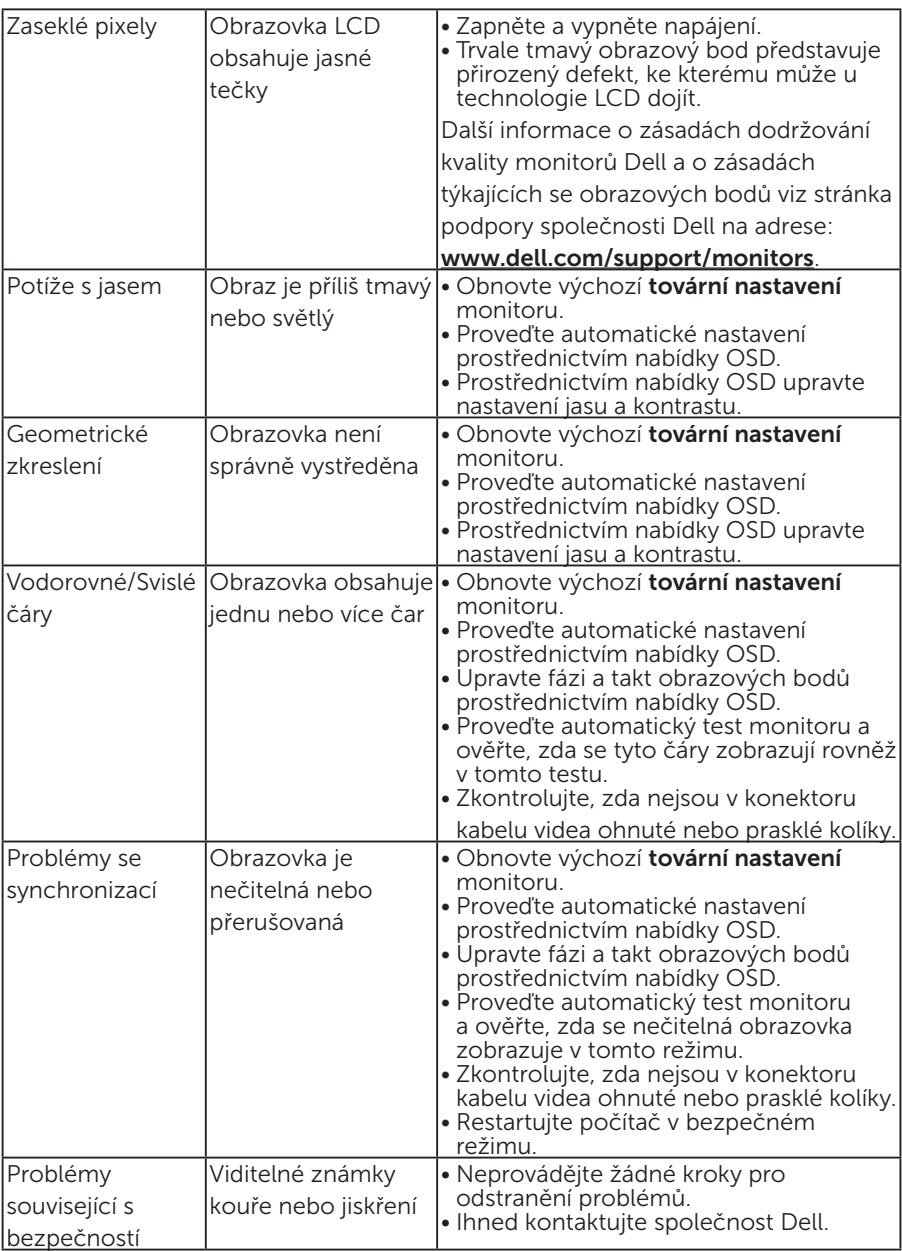

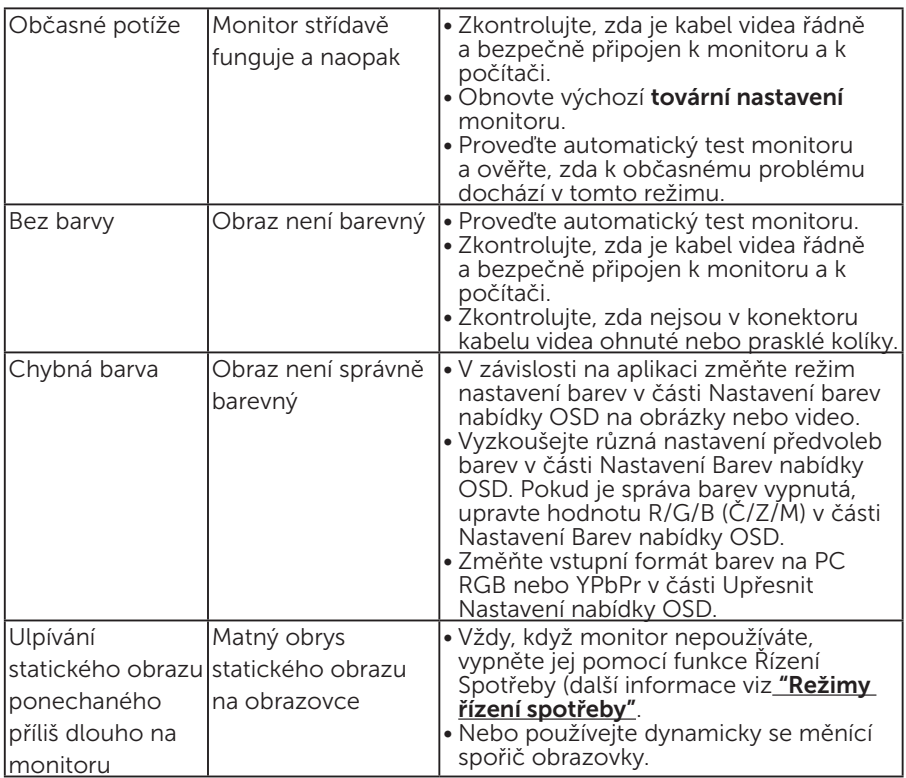

# Specifické problémy s produktem

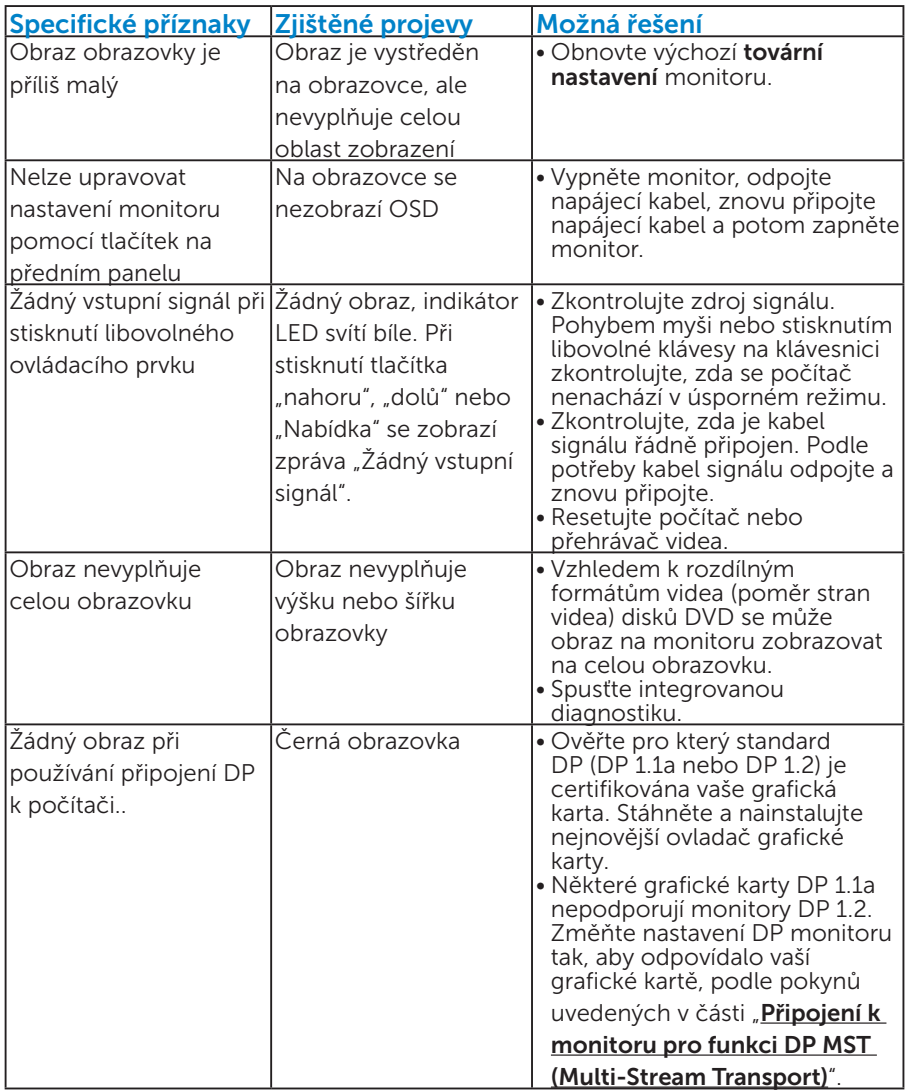

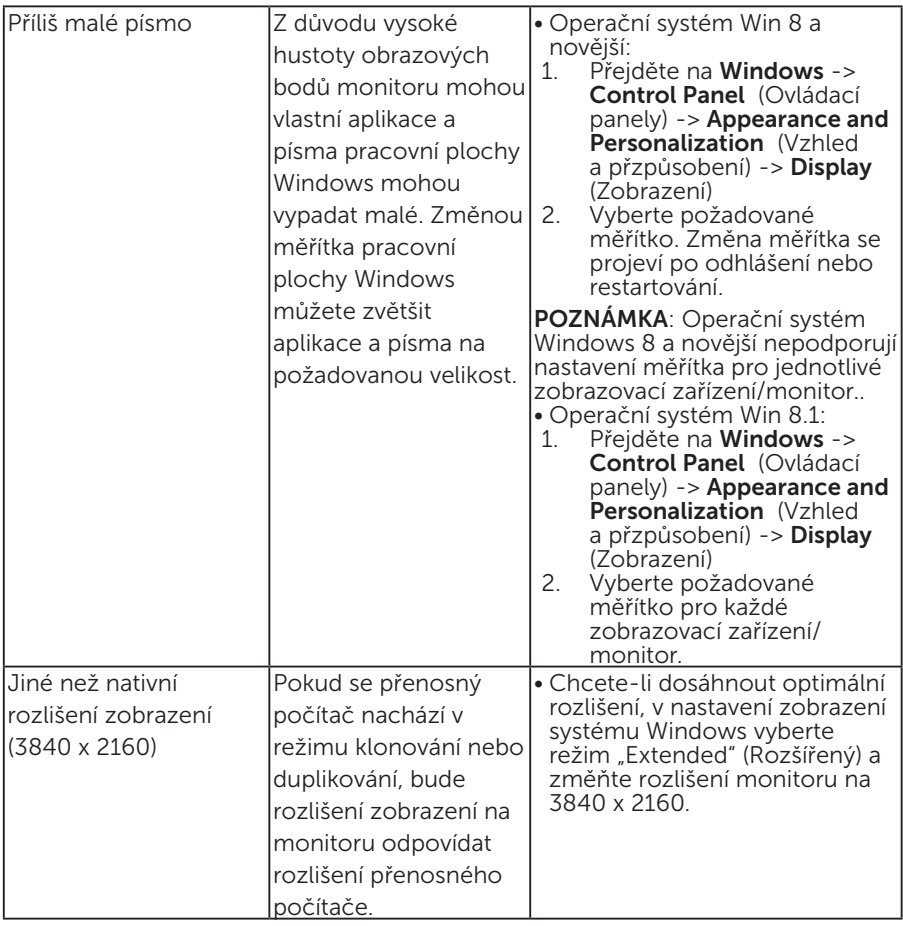

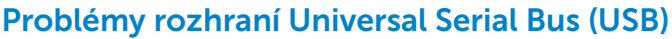

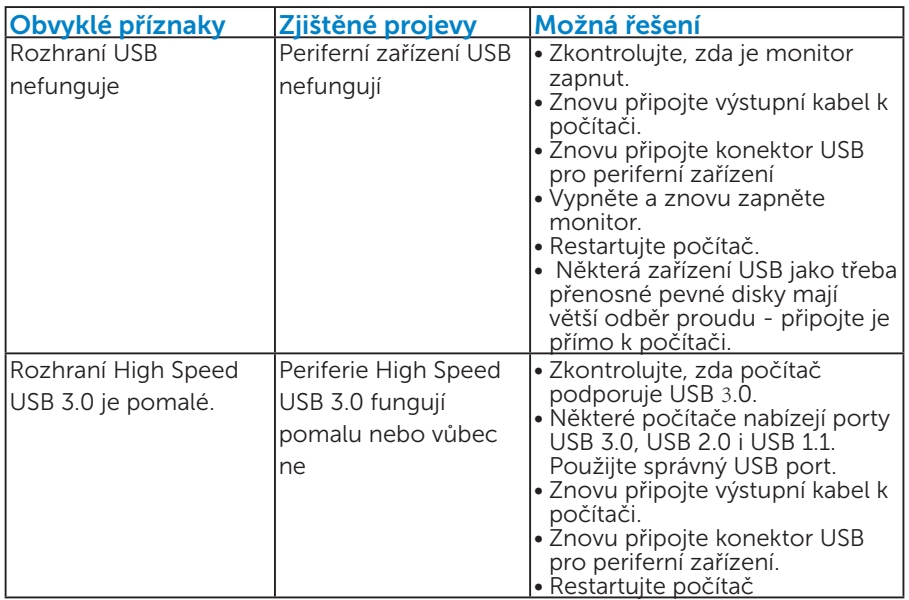

## Specifické problémy s mobilním připojením o vysokém rozlišení (MHL)

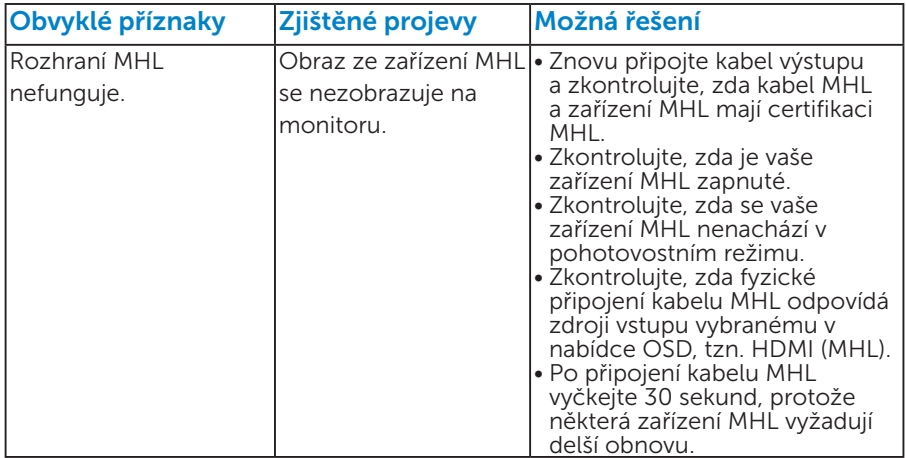

# Příloha

## VAROVÁNÍ: Bezpečnostní pokyny

 VAROVÁNÍ: Použití ovládacích prvků, změn nastavení nebo postupů jiným způsobem, než jak je určeno v této dokumentaci, může způsobit úrazy vysokým napětím, elektrickým proudem nebo mechanickými vlivy.

Informace o bezpečnostních pokynech viz *Příručka s produktovými informacemi*.

# Sdělení komise FCC (pouze USA) a informace o dalších předpisech

Sdělení komise FCC informace o dalších předpisech viz webové stránky pro dodržování předpisů na adrese [www.dell.com\regulatory\\_](http://www.dell.com\regulatory_compliance) [compliance.](http://www.dell.com\regulatory_compliance)

## Toto zařízení vyhovuje pravidlům FCC uvedeným v části 15. Operace podléhá následujícím dvěma podmínkám:

- (1) toto zařízení nesmí způsobovat škodlivé rušení
- (2) toto zařízení musí akceptovat jakékoli přijaté rušení včetně rušení, které by mohlo způsobit jeho nežádoucí fungování

# Jak kontaktovat společnost Dell

## Zákazníci v USA mohou volat na číslo 800-WWW-DELL (800-999-3355).

**ZA POZNÁMKA:**Pokud nemáte aktivní internetové připojení, naleznete kontaktní informace na nákupním dokladu, dodacím listu, účtence nebo v katalogu produktů společnosti Dell.

Společnost Dell poskytuje řadu možností podpory a služeb online a prostřednictvím telefonu. Dostupnost se liší podle země a výrobku a je možné, že některé služby nemusí být ve vaší oblasti k dispozici. Přístup k obsahu podpory monitoru online:

1. Navštivte [www.dell.com/support/monitors](http://www.dell.com/support/monitors)

## Kontaktování společnosti Dell ohledně odbytu, technické podpory nebo služeb pro zákazníky:

- 1. Navštivte [www.dell.com/support](http://www.dell.com/support).
- 2. Ověřte vaši zemi nebo oblast v rozevírací nabídce Choose A Country/Region (Zvolit zemi/oblast) v levé horní části stránky.
- 3. Klepněte na tlačítko Contact Us (Kontakt) v levé horní části stránky.
- 4. Podle potřeby vyberte příslušný odkaz na službu nebo podporu.
- 5. Zvolte způsob kontaktování společnosti Dell, který vám vyhovuje.

# Instalace monitoru

## Nastavení rozlišení zobrazení na 3840 X 2160 (maximální)

Pro optimální výkon monitoru při použití operačních systémů Microsoft Windows nastavte jeho rozlišení na 3840 x 2160 pixelů provedením následujícího postupu:

### V operačním systému Windows Vista®, Windows® 7, Windows® 8 nebo Windows® 8.1:

- 1. V případě operačního systému Windows® 8 nebo Windows® 8.1 výběrem dlaždice Pracovní plocha přepněte na klasické zobrazení pracovní plochy.
- 2. Klepněte pravým tlačítkem na pracovní plochu a vyberte možnost Rozlišení obrazovky.
- 3. Klepněte na rozevírací seznam rozlišení obrazovky a vyberte možnost 3840 x 2160.
- 4. Klepněte na tlačítko OK.

Pokud se nezobrazí 3840 x 2160 jako volba, zřejmě budete muset zaktualizovat grafický ovladač. Níže vyberte situaci, která nejlépe vystihuje používaný počítačový systém, a postupujte podle uvedených

- 1:["Pokud máte stolní počítač Dell nebo přenosný počítač Dell s](#page-63-0)  [připojením k Internetu"](#page-63-0)
- 2:["Máte-li stolní počítač, přenosný počítač nebo grafickou kartu jinou](#page-63-1)  [než Dell"](#page-63-1)

## <span id="page-63-0"></span>Pokud máte stolní počítač Dell nebo přenosný počítač Dell s připojením k Internetu

- 1. Přejděte na <http://www.dell.com/support>, zadejte servisní značku a stáhněte nejnovější ovladač k dané grafické
- 2. Po nainstalování ovladačů pro vaši grafickou kartu zkuste znovu nastavit rozlišení 3840 x 2160.
- POZNÁMKA: Pokud nelze nastavit rozlišení 3840 x 2160, požádejte společnost Dell o informace o grafické kartě, která tato rozlišení podporuje.

## <span id="page-63-1"></span>Máte-li stolní počítač, přenosný počítač nebo grafickou kartu jinou než Dell

V operačním systému Windows Vista®, Windows® 7, Windows® 8 nebo Windows® 8.1:

- 1. V případě operačního systému Windows® 8 nebo Windows® 8.1 výběrem dlaždice Pracovní plocha přepněte na klasické zobrazení pracovní plochy.
- 2. Klepněte pravým tlačítkem na plochu a vyberte Přizpůsobení.
- 3. Klepněte na Změnit nastavení zobrazení.
- 4. Klepněte na Upřesnit Nastavení.
- 5. Určete dodavatele vaší grafické karty podle popisu v horní části okna (například NVIDIA, ATI, Intel atd.).
- 6. Vyhledejte aktualizovaný ovladač na webových stránkách výrobce grafické karty (například<http://www.ATI.com> NEBO [http://www.](http://www.NVIDIA.com) [NVIDIA.com](http://www.NVIDIA.com) ).
- 7. Po nainstalování ovladačů pro vaši grafickou kartu zkuste znovu nastavit rozlišení 3840 x 2160.
- **24 POZNÁMKA**: Pokud nedokážete nastavit rozlišení 3840 x 2160. kontaktujte výrobce vašeho počítače nebo zvažte nákup grafické karty, která podporuje rozlišení 3840 x 2160.

## Pokyny pro nastavení duálních monitorů v operačním systému Windows Vista ® , Windows® 7 , Windows® 8 nebo Windows® 8.1

## *Operační systém Windows Vista®*

Připojte externí monitor(y) k notebooku nebo stolnímu počítači video kabelem (VGA, DVI, DP atd.) a postupujte jedním z níže uvedených postupů.

### Postup 1: Pomocí klávesové zkratky "Win+P"

1. Stiskněte klávesu s logem Windows + P na klávesnici.

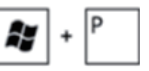

2. Přidržujte tlačítko s logem Windows stisknuté a stisknutím tlačítka P můžete vybírat mezi displeji.

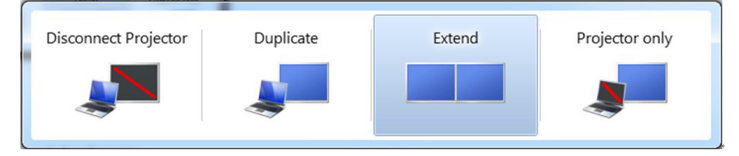

## Postup 2: Pomocí nabídky "Přizpůsobit"

1. Klepněte pravým tlačítkem na plochu a vyberte Přizpůsobit.

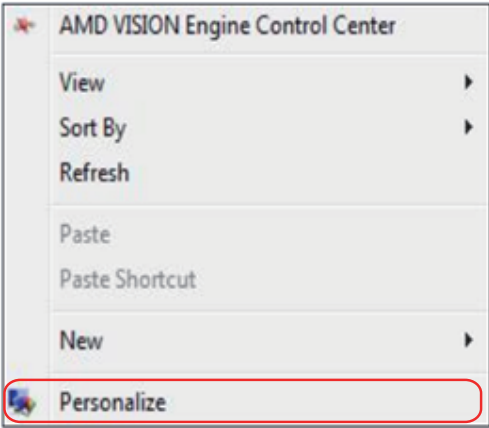

### 2. Klepněte na Nastavení zobrazení.

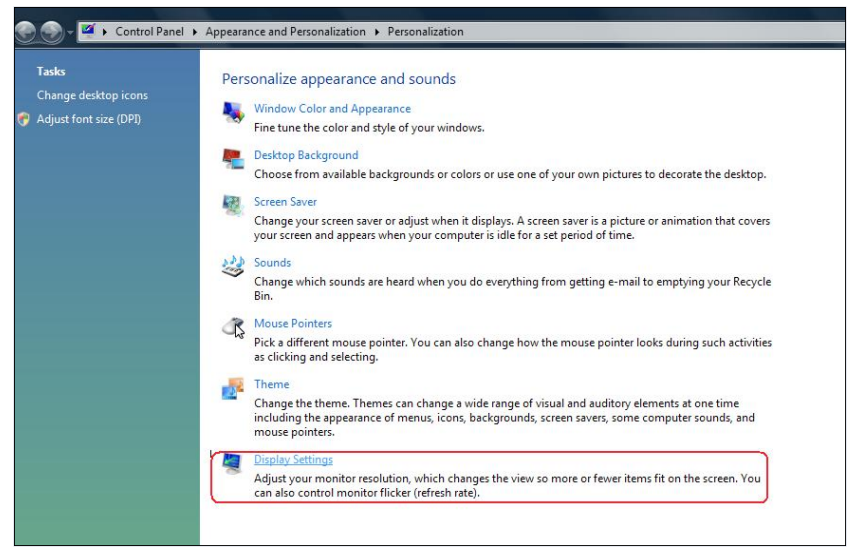

- 3. Klepněte na Identifikovat monitory.
	- • Pokud systém nerozpozná přidaný monitor, pravděpodobně bude třeba restartovat systém a zopakovat kroky 1 až 3.

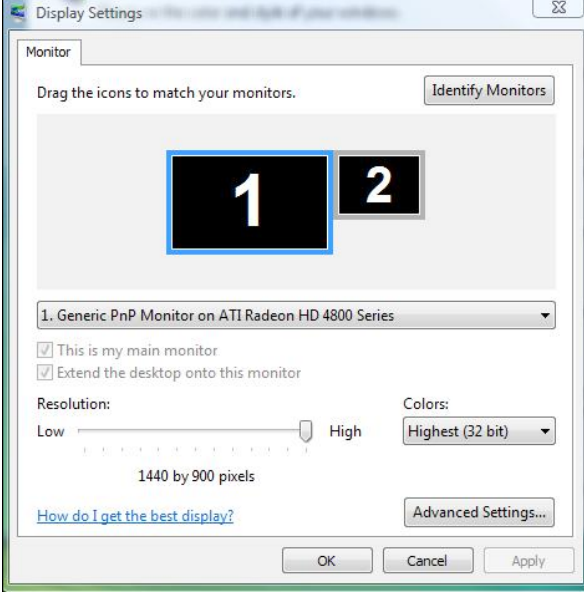

## *Operační systém Windows® 7*

Připojte externí monitor(y) k notebooku nebo stolnímu počítači video kabelem (VGA, DVI, DP atd.) a postupujte jedním z níže uvedených postupů.

### Postup 1: Pomocí klávesové zkratky "Win+P"

1. Stiskněte klávesu s logem Windows + P na klávesnici.

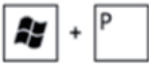

2. Přidržujte tlačítko s logem Windows stisknuté a stisknutím tlačítka P můžete vybírat mezi displeji.

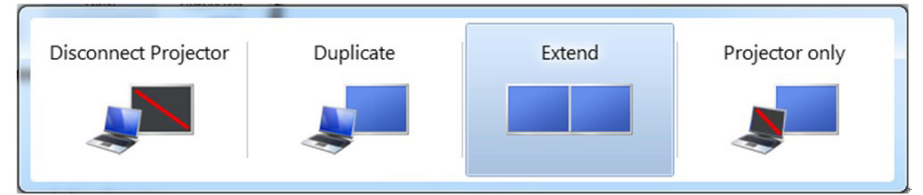

## Postup 2: Pomocí nabídky "Rozlišení obrazovky"

1. Klepněte pravým tlačítkem na pracovní plochu a vyberte možnost Rozlišení obrazovky.

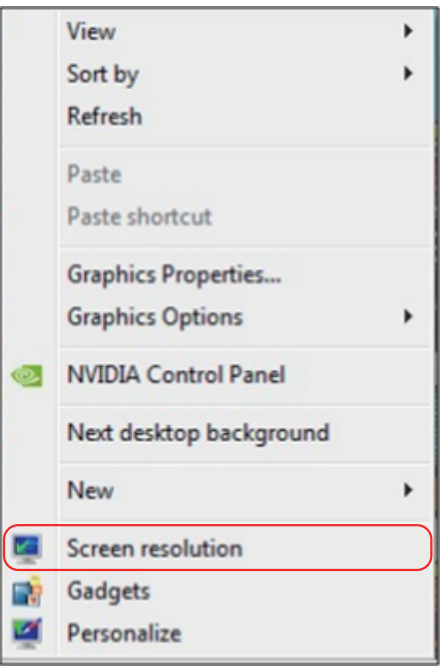

- 2. Klepnutím na Více zobrazení vyberte zobrazení. Pokud přidaný monitor není zobrazen v seznamu, klepněte na Rozpoznat.
	- • Pokud systém nerozpozná přidaný monitor, pravděpodobně bude třeba restartovat systém a zopakovat kroky 1 až 3.

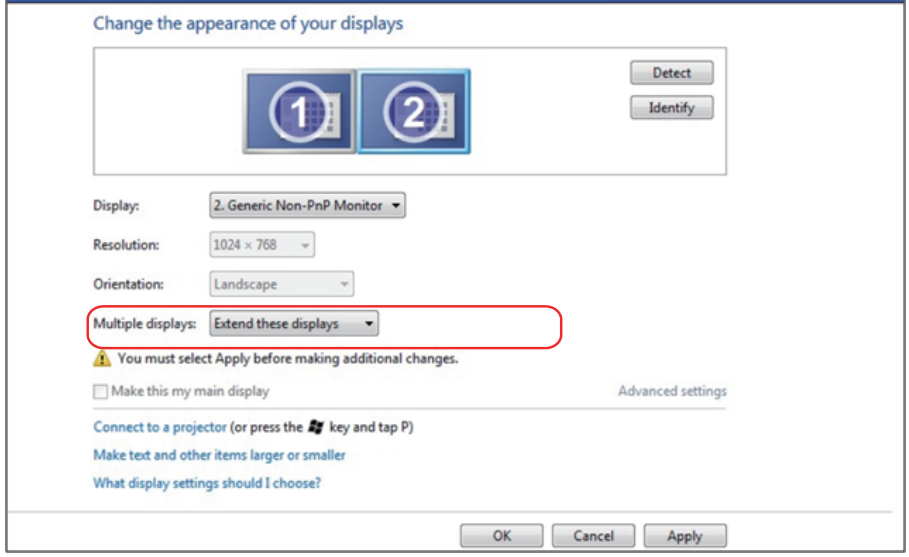

## *Operační systém Windows® 8 nebo Windows® 8.1*

Připojte externí monitor(y) k notebooku nebo stolnímu počítači video kabelem (VGA, DVI, DP, HDMI atd.) a postupujte jedním z níže uvedených postupů.

### Postup 1: Pomocí klávesové zkratky "Win+P"

- 1. Stiskněte klávesu s logem Windows + P na klávesnici.  $\boxed{\bullet}$  +  $\boxed{\degree}$
- 2. Přidržujte tlačítko s logem Windows stisknuté a stisknutím tlačítka P můžete vybírat mezi displeji.

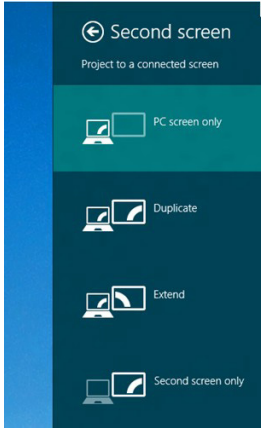

### Postup 2: Pomocí nabídky "Rozlišení obrazovky"

1. Na obrazovce Start vyberte dlaždici Pracovní plocha a přepněte na klasické zobrazení plochy Windows.

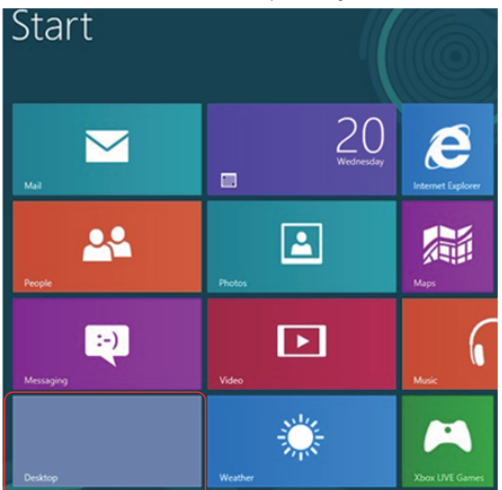

2. Klepněte pravým tlačítkem na pracovní plochu a vyberte možnost Rozlišení obrazovky.

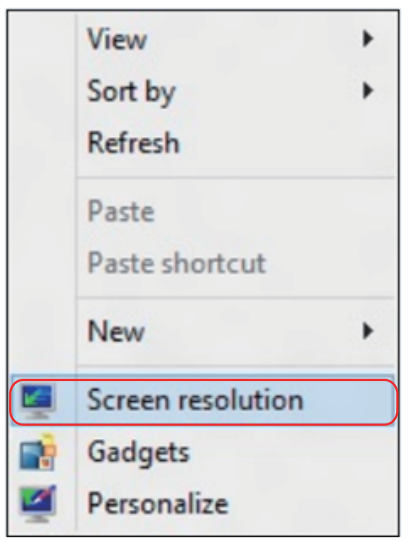

- 3. Klepnutím na Více zobrazení vyberte zobrazení. Pokud přidaný monitor není zobrazen v seznamu, klepněte na Rozpoznat.
	- • Pokud systém nerozpozná přidaný monitor, pravděpodobně bude třeba restartovat systém a zopakovat kroky 1 až 3.

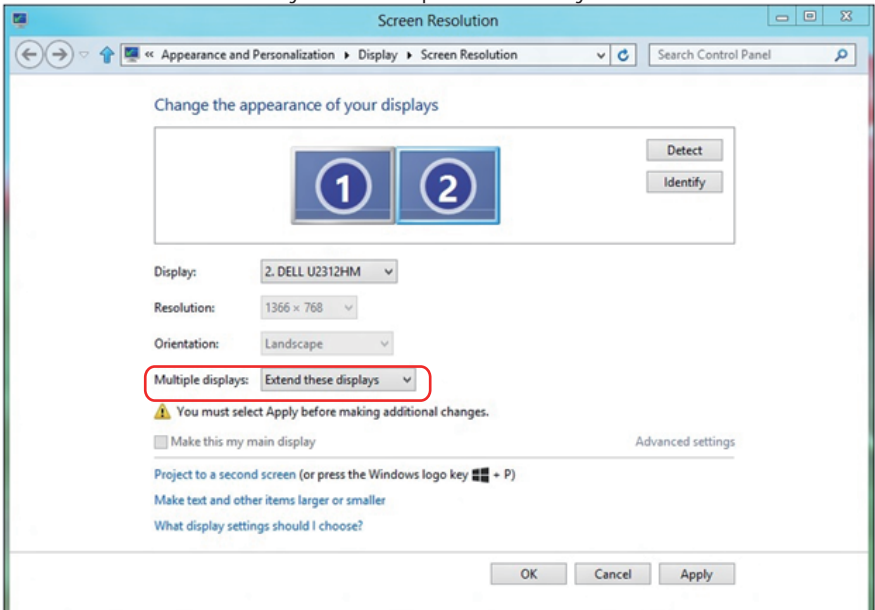

#### *Nastavení stylů zobrazení pro více monitorů*

Po nakonfigurování externího monitoru(ů) mohou uživatelé vybrat požadovaný styl zobrazení v nabídce Více zobrazení: Duplikát, Rozšířené, Zobrazit plochu.

• Duplikování zobrazení: Umožňuje duplikovat stejné zobrazení na dva monitory ve stejném rozlišení na základě monitoru s nižším rozlišením.

## Operační systém Windows Vista®

## [DUPLIKÁT NENÍ K DISPOZICI]

#### Operační systém Windows® 7

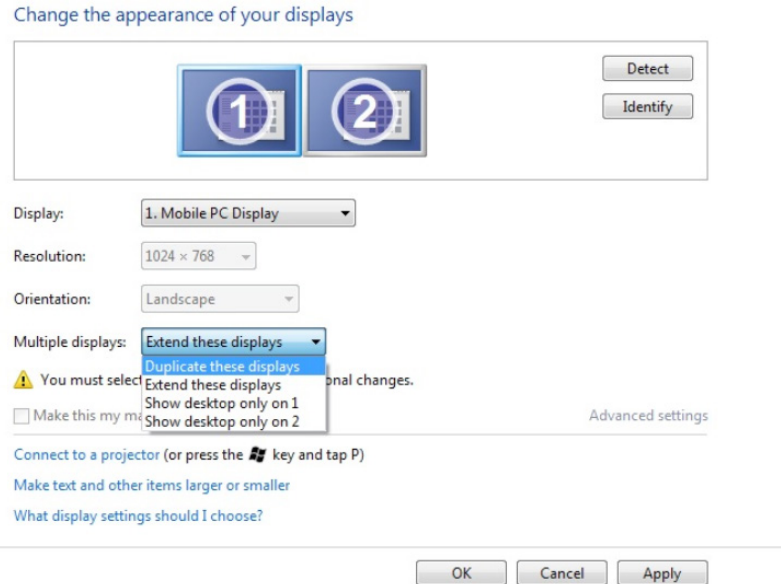

## Operační systém Windows® 8 *nebo Windows® 8.1*

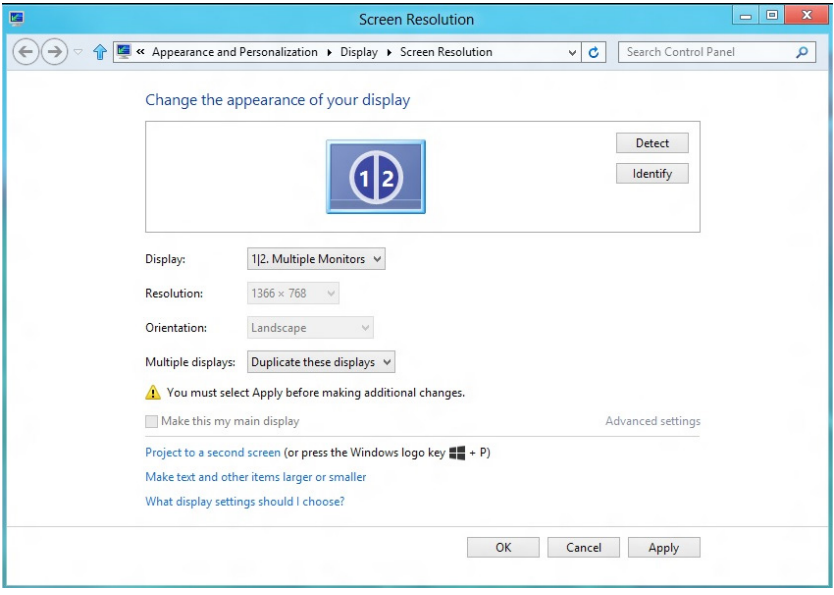
• Rozšíření zobrazení: Tato volba je doporučena, když je externí monitor připojen k notebooku a každý monitor může zobrazovat jiný obraz nezávisle pro zvýšení pohodlí uživatele. Na tomto místě lze nastavit relativní polohu obrazovek, například monitor 1 lze nastavit jako vlevo od monitoru 2 nebo naopak. Závisí to na fyzické poloze monitoru LCD vůči notebooku. Vodorovná čára zobrazená na obou monitorech může být odvozena od notebooku nebo od externího monitoru. Všechny tyto volby jsou nastavitelné a stačí pouze přetáhnout monitor hlavní obrazovky na rozšířený monitor.

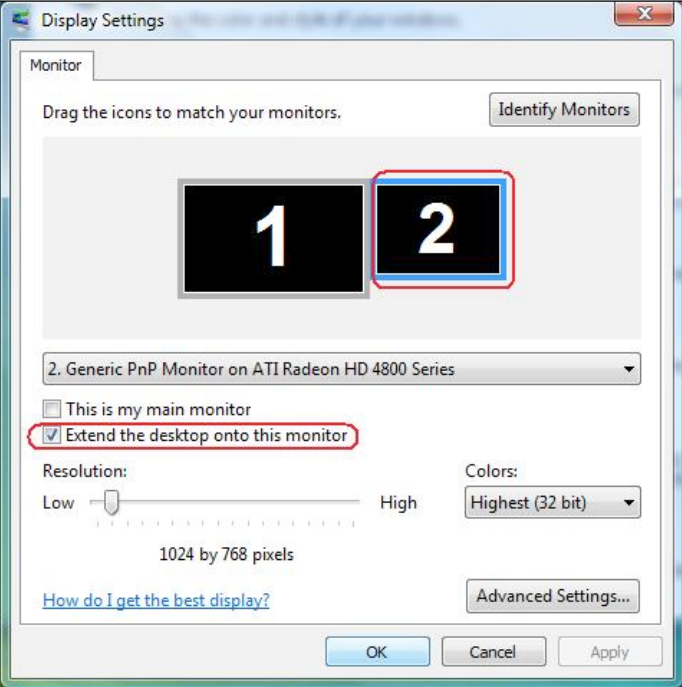

#### Operační systém Windows Vista®

## Operační systém Windows® 7

Change the appearance of your displays

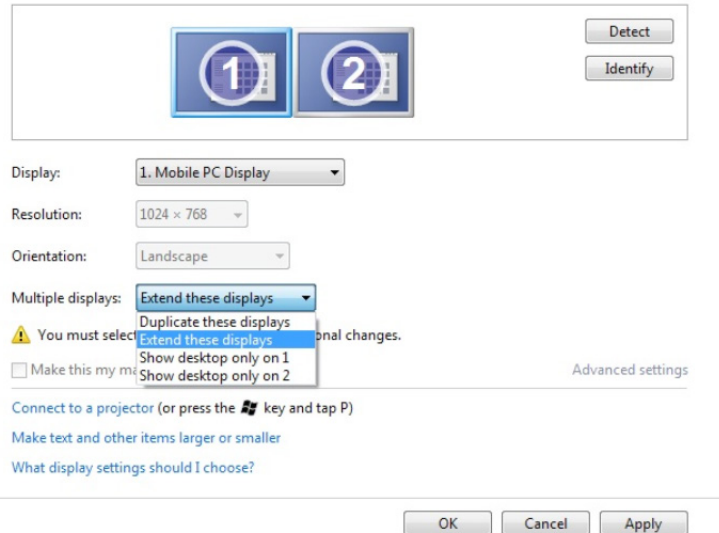

## Operační systém Windows® 8 *nebo Windows® 8.1*

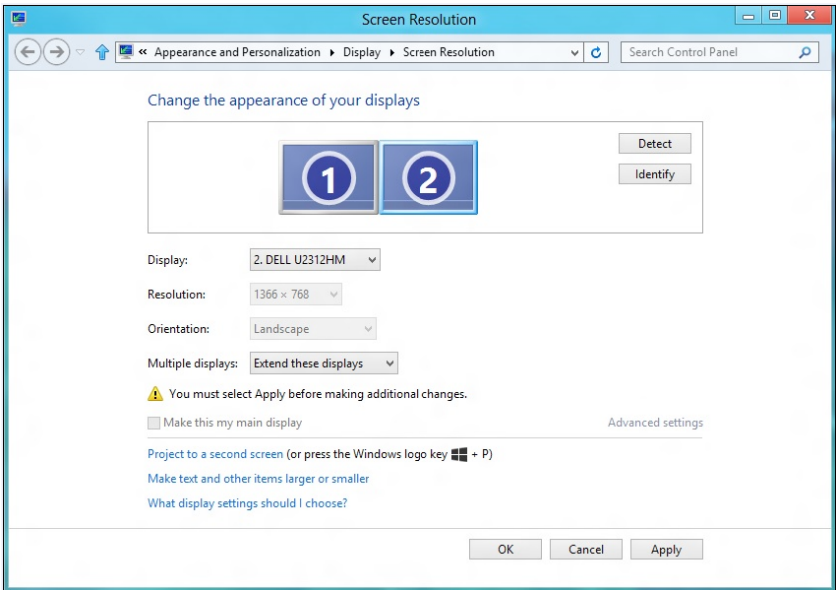

• Zobrazit pracovní plochu pouze na: Zobrazí stav konkrétního monitoru. Tato volba se vhodná, když je notebook používán jako stolní počítač, takže uživatel může využívat velký externí monitor. Většina aktuálních notebooků podporuje nejrozšířenější rozlišení. Jak je uvedeno na obrázku výše rozlišení monitoru notebooku je pouze 1280 x 800, ale po připojení 28" externího LCD monitoru mohou uživatelé ihned vylepšit obrazový zážitek na kvalitu 3840 x 2160 v plném HD.

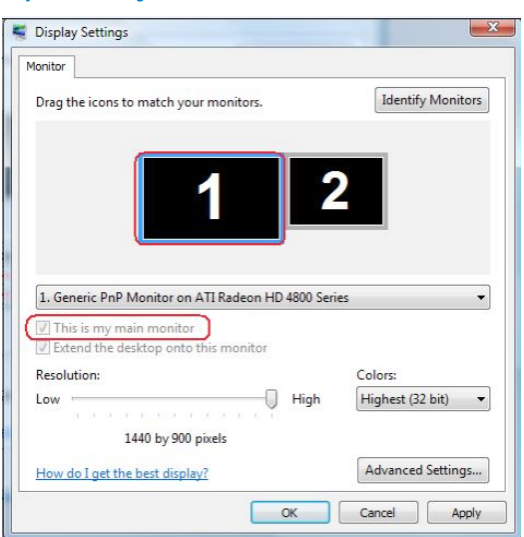

### Operační systém Windows Vista®

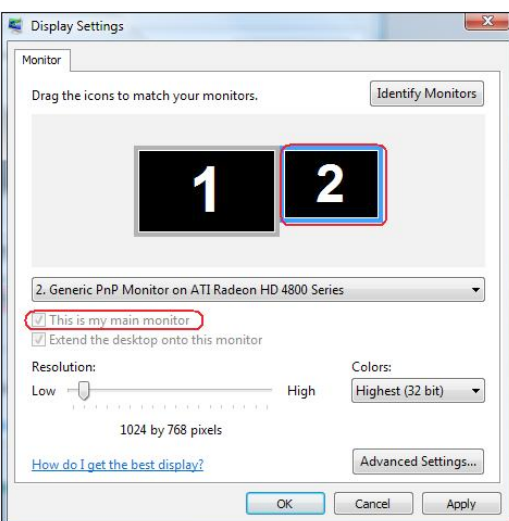

### Operační systém Windows® 7

Change the appearance of your displays

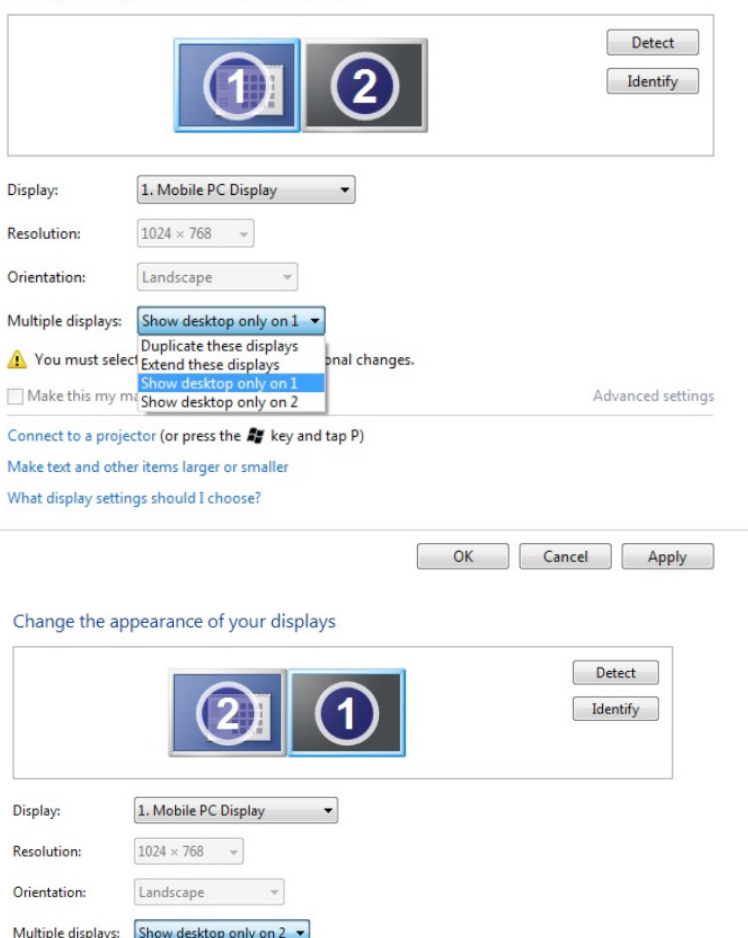

pnal changes.

 $\begin{tabular}{|c|c|} \hline \multicolumn{3}{|c|}{\textbf{Duplicate these displays}}\\ \hline \multicolumn{2}{|c|}{\textbf{A} } & \multicolumn{2}{|c|}{\textbf{A} } & \multicolumn{2}{|c|}{\textbf{A} } & \multicolumn{2}{|c|}{\textbf{A} } & \multicolumn{2}{|c|}{\textbf{A} } & \multicolumn{2}{|c|}{\textbf{A} } & \multicolumn{2}{|c|}{\textbf{A} } & \multicolumn{2}{|c|}{\textbf{A} } & \multicolumn{2}{|c|}{\textbf{A} } & \multicolumn{2}{|c$ Connect to a projector (or press the Ay key and tap P) Make text and other items larger or smaller What display settings should I choose?

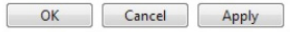

Advanced settings

# Operační systém Windows® 8 *nebo Windows® 8.1*

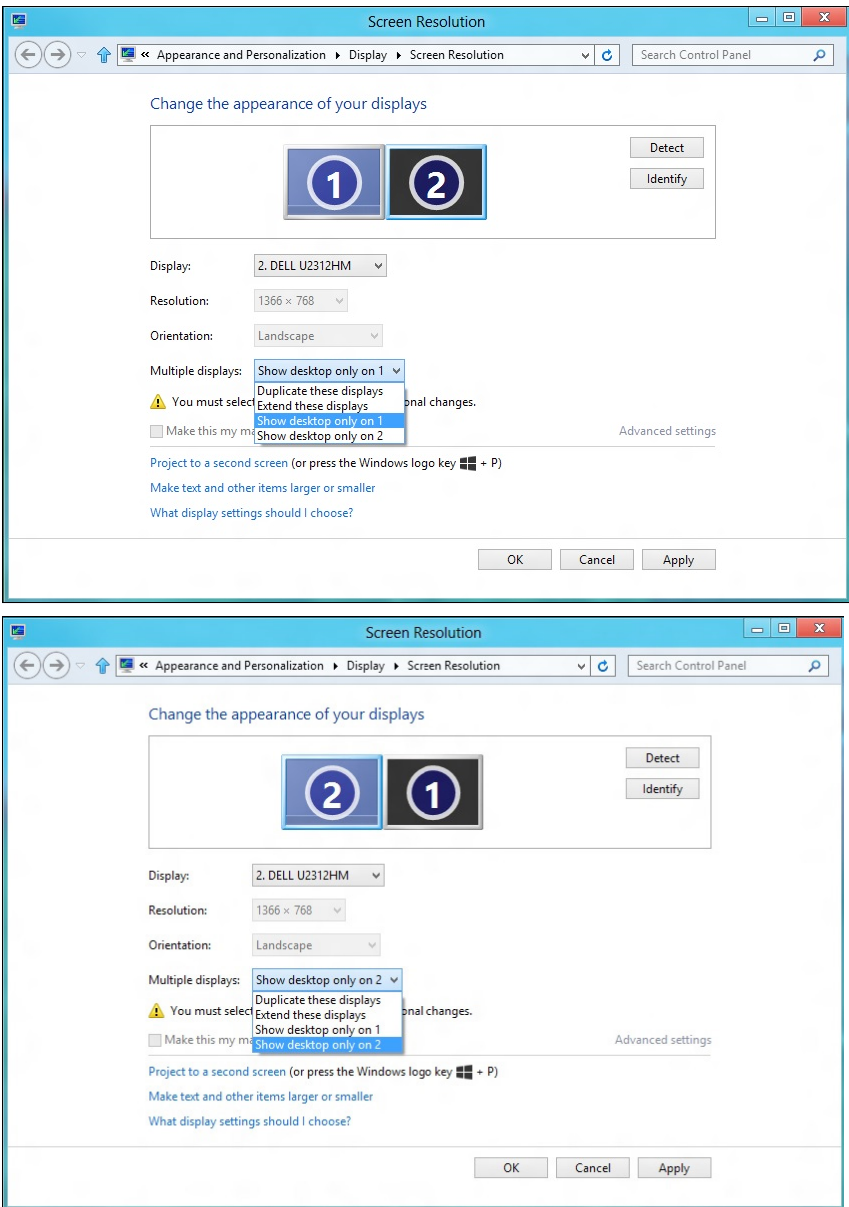